## A Chariot SVM **Le Chariot SVM**

### systèmes de caméras et **Système de Vidéoconférence Mobile**

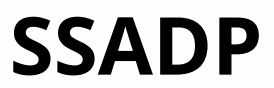

En date du lundi 27 juillet 2020 - CG

## CollègeAhuntsic Table des matières

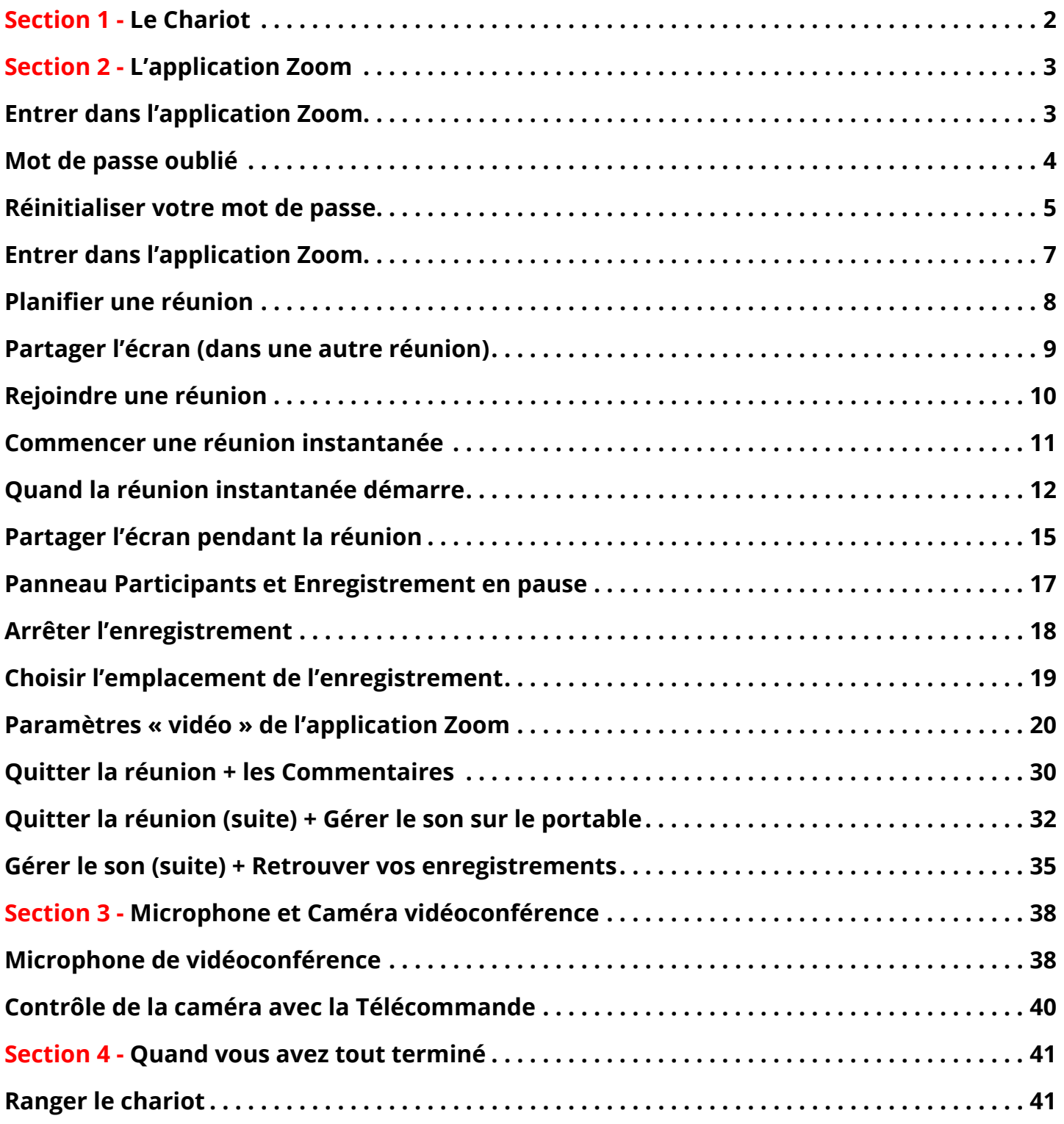

## Tutoriel : Chariot

<span id="page-2-0"></span>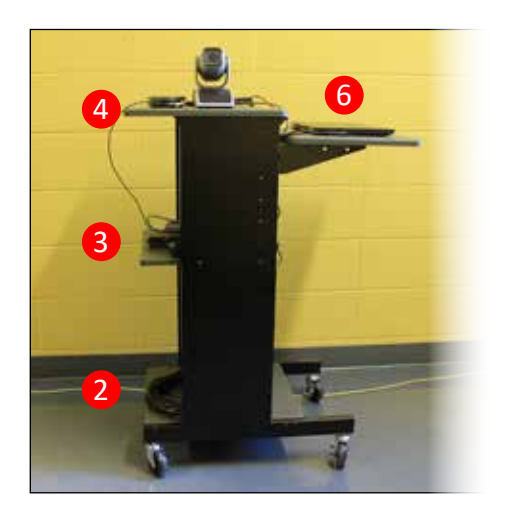

## **Section 1 - Le Chariot**

**En bas à gauche :** Le câble de connexion à l'électricité <sup>2</sup> **Au centre à gauche :** Les connections des appareils dans la barre d'alimentation et le routeur. Ne pas toucher ! <sup>3</sup> **Le plateau supérieur à Gauche** : Le micro, la caméra  $\overline{4}$  et la télécommande derrière  $\overline{5}$ **Le plateau à droite :** Le portable qu'il faut utiliser 6

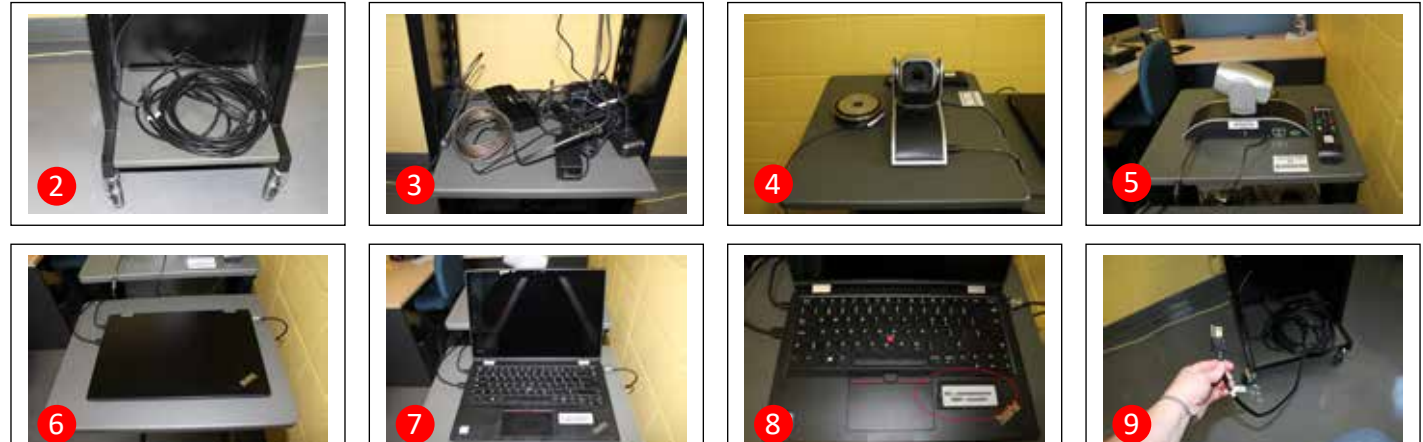

**Ouvrir le portable :** 7 Vous avez les coordonnées pour ouvrir l'ordinateur : 8 Il faut d'abord le brancher, <sup>9</sup> ne sursautez pas <sup>10</sup>, la caméra pivote sur elle-même quand on branche le fil dans la prise électrique du mur (pas sur la barre d'alimentation sur l'image 3 !! Le bouton pour ouvrir le portable est à droite au centre sur le côté du clavier <sup>11</sup> Il s'illumine quand il est actif.

L'écran s'allume  $\overline{12}$ , cliquez sur l'écran avec le pavé numérique (il n'y a pas de souris, à moins que vous ajoutiez la vôtre). Choisissez l'utilisateur : administrateur comme indiqué sur le clavier. Entrez le mot de passe : **ahuntsic** tout en minuscules 13 Vous êtes entré dans l'ordinateur, cliquez sur l'icône de Zoom qui est sur le bureau <sup>14</sup>. Connectez le portable au Wifi avec Eduroam : PC [Tutoriel Eduroam](https://www.collegeahuntsic.qc.ca/documents/50bbce28-d11c-43e9-9ee3-0749b024f1ea.pdf) (vous devez vous connecter au Collège sur un autre appareil pour voir ce tutoriel). Cliquez sur l'icône Réseau. <sup>14</sup>b

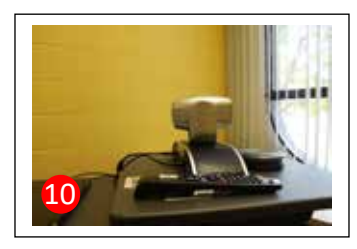

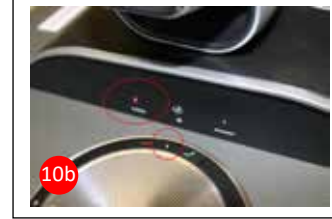

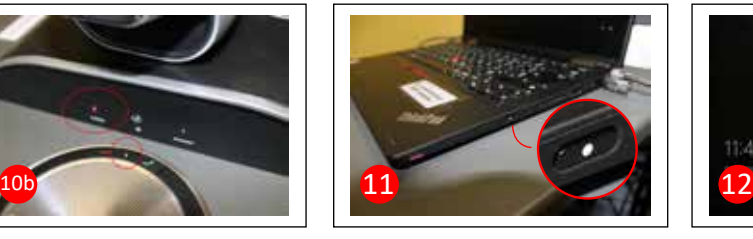

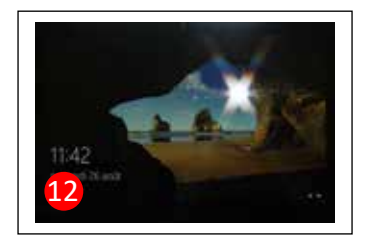

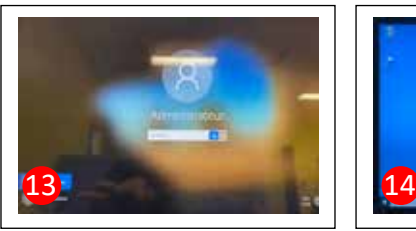

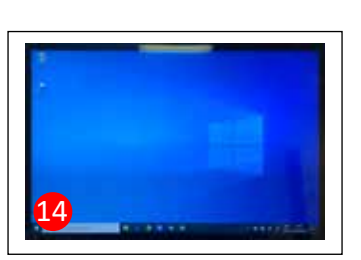

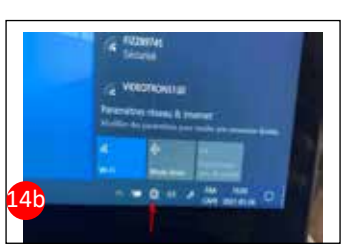

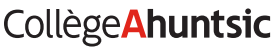

# <span id="page-3-0"></span>CollègeAhuntsic **Section 2 - L'application Zoom**

### Entrer dans l'application Zoom

Vous êtes maintenant dans l'application **Zoom.** 15 (Pas sur le web, pas sur LÉA)

Vérifiez bien qu'elle n'est pas connectée sur un autre utilisateur, comme c'est le cas ici. **16** 

Si c'est le cas, déconnectez le compte  $\overline{17}$ 

Et connectez-vous avec votre courriel du Collège <sup>18</sup>

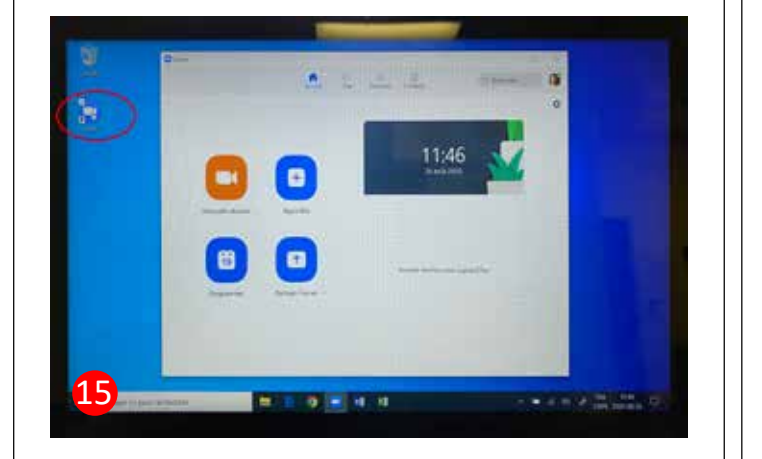

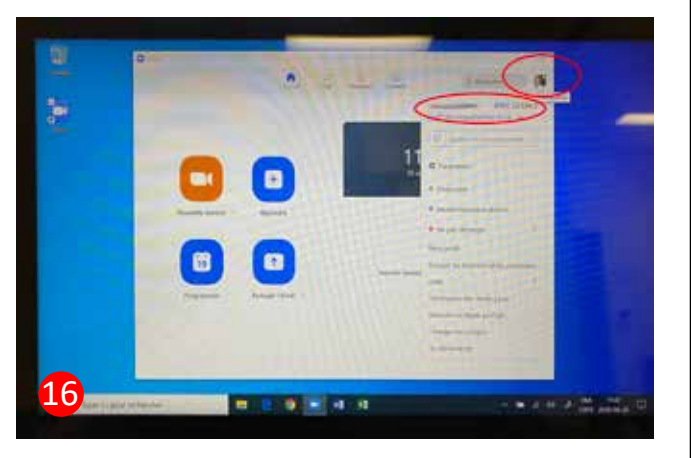

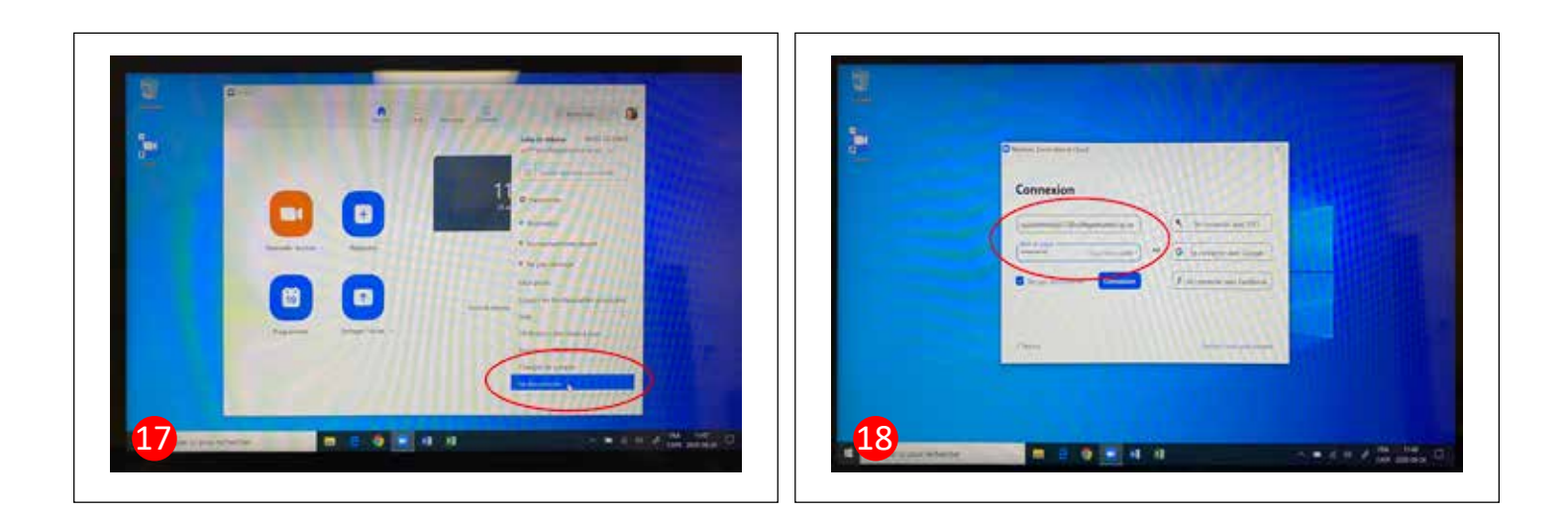

### <span id="page-4-0"></span>Mot de passe oublié

Vous serez dirigé vers une page Web pour inscrire votre adresse courriel du Collège.

N'oubliez pas de réussir le Captcha !! ;-) et validez ! 20

Après avoir écrit votre courriel et réussi le captcha, cliquez sur Envoyer. 21

Un courriel de réinitialisation vous sera envoyé à votre adresse courriel du Collège. 22

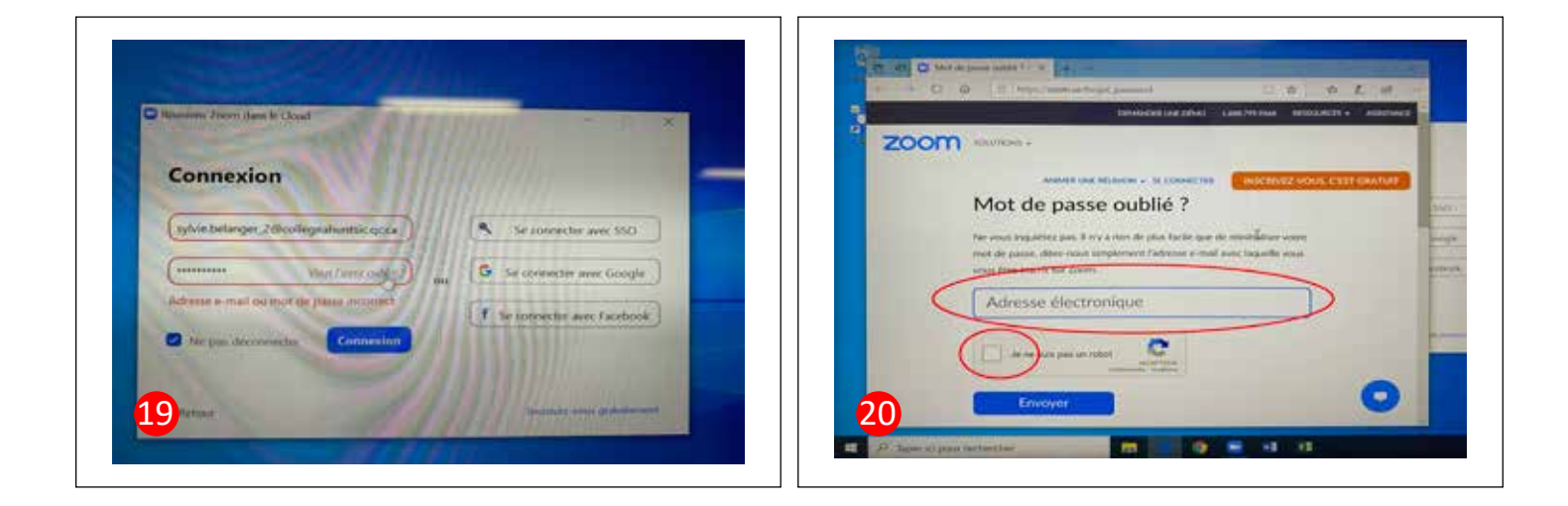

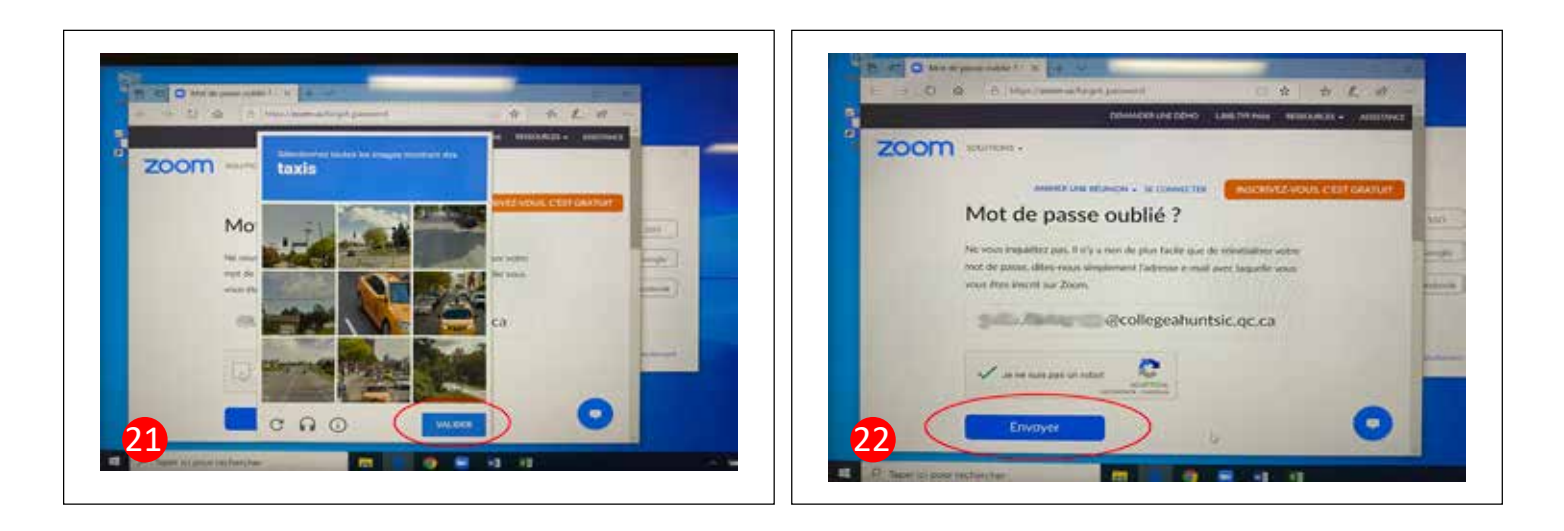

#### <span id="page-5-0"></span>Réinitialiser votre mot de passe

Un courriel a été envoyé à votre adresse courriel du Collège. 23

Sur la page de Google, trouvez la page du Collège Ahuntsic. 24

Connectez-vous avec la même adresse du Collège et votre mot de passe. 25

Une fois connecté au Collège, cliquez sur Mon Accueil. 26

Et cliquez sur la petite enveloppe près de Office 365 pour rejoindre rapidement votre boîte de réception Mail dans Outlook. 27

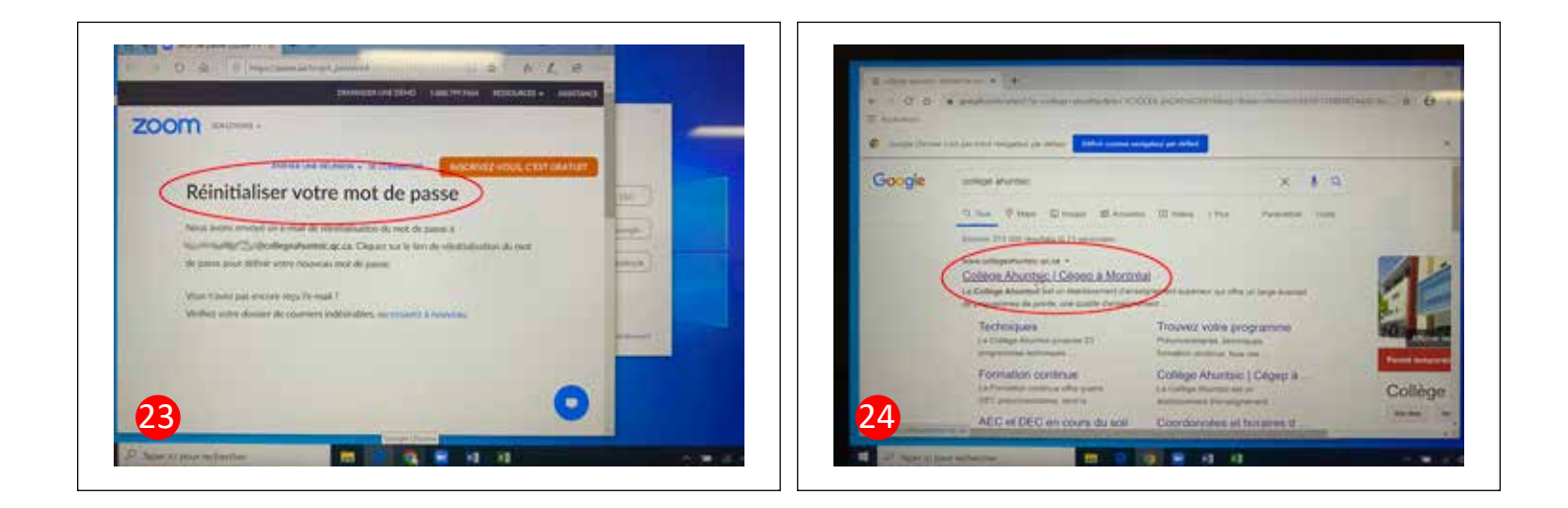

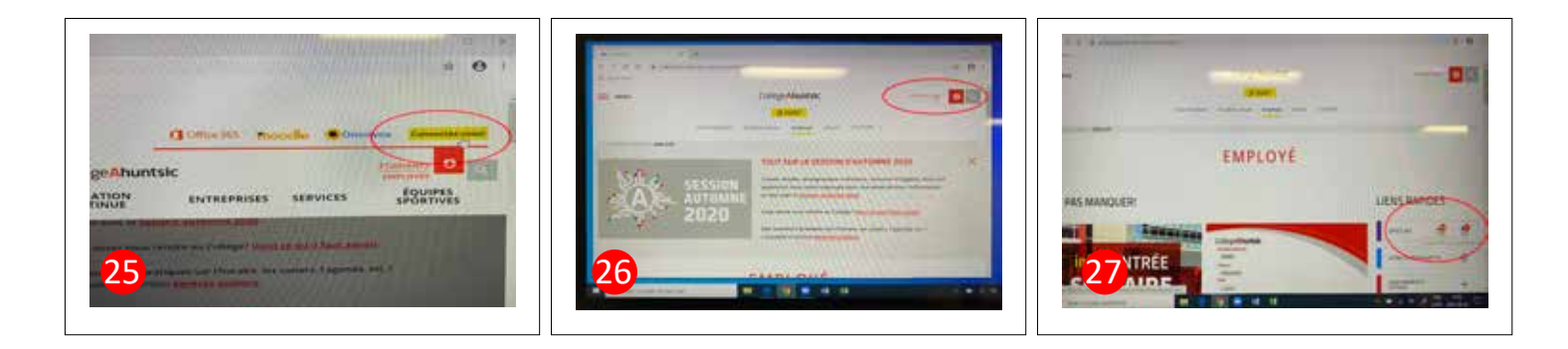

#### Nouveau mot de passe

Ouvrez le courriel de Zoom : « confirmation de réinitialisation du mot de passe Zoom ». Et cliquez le lien en bleu. 28

Vous retournez sur une page Web et vous pouvez entrer votre nouveau mot de passe.

Confirmez en entrant à nouveau le même mot de passe selon les critères demandés. 80

Attention n'enregistrez pas votre mot de passe sur cet ordinateur pour votre sécurité ! <sup>31</sup>

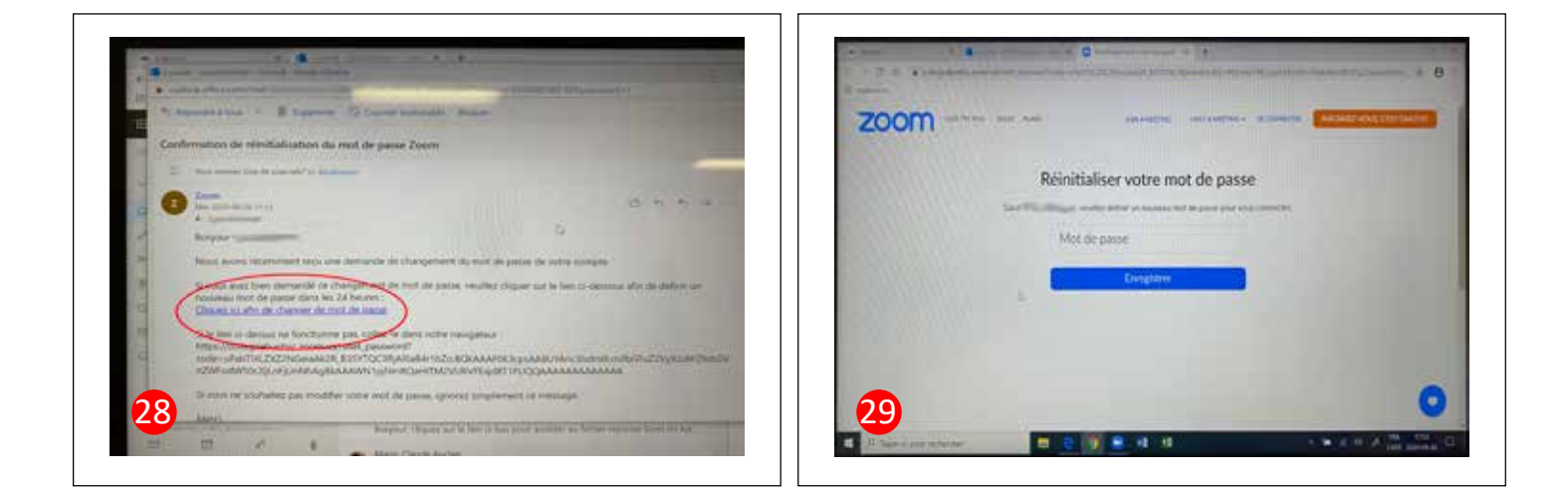

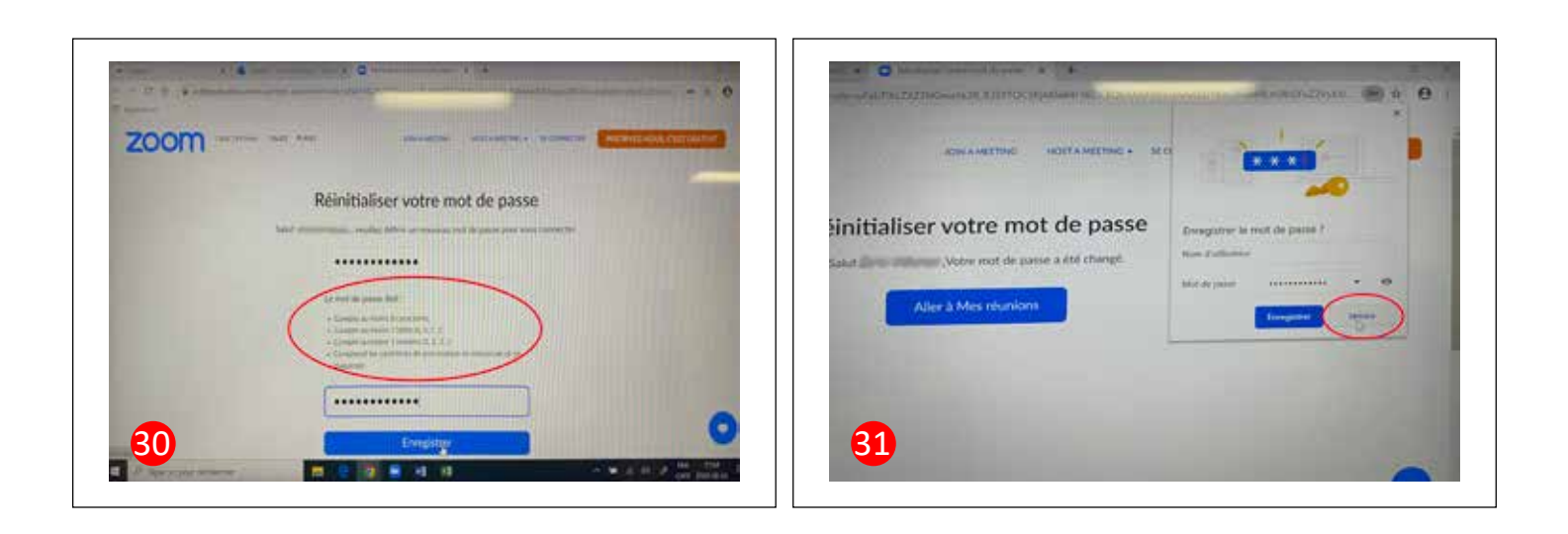

### <span id="page-7-0"></span>Entrer dans l'application Zoom

Une page vous indique que vous avez réussi à réinitialiser votre mot de passe. 32

Retournez sur l'application Zoom et vérifiez que vous êtes connecté. Si ce n'est pas le cas, connectez-vous. Si vous êtes connecté, cliquez sur votre image de profil pour ouvrir le panneau de votre profil. <sup>33</sup>

Tous les boutons en action. (vidéo 34 ) *Cliquez sur le bouton à côté pour démarrer la vidéo*

- 1- Rejoindre une réunion
- 2- Partager l'écran et le son de l'ordinateur
- 3- Programmer une réunion
- 4- Démarrer une réunion instantanée

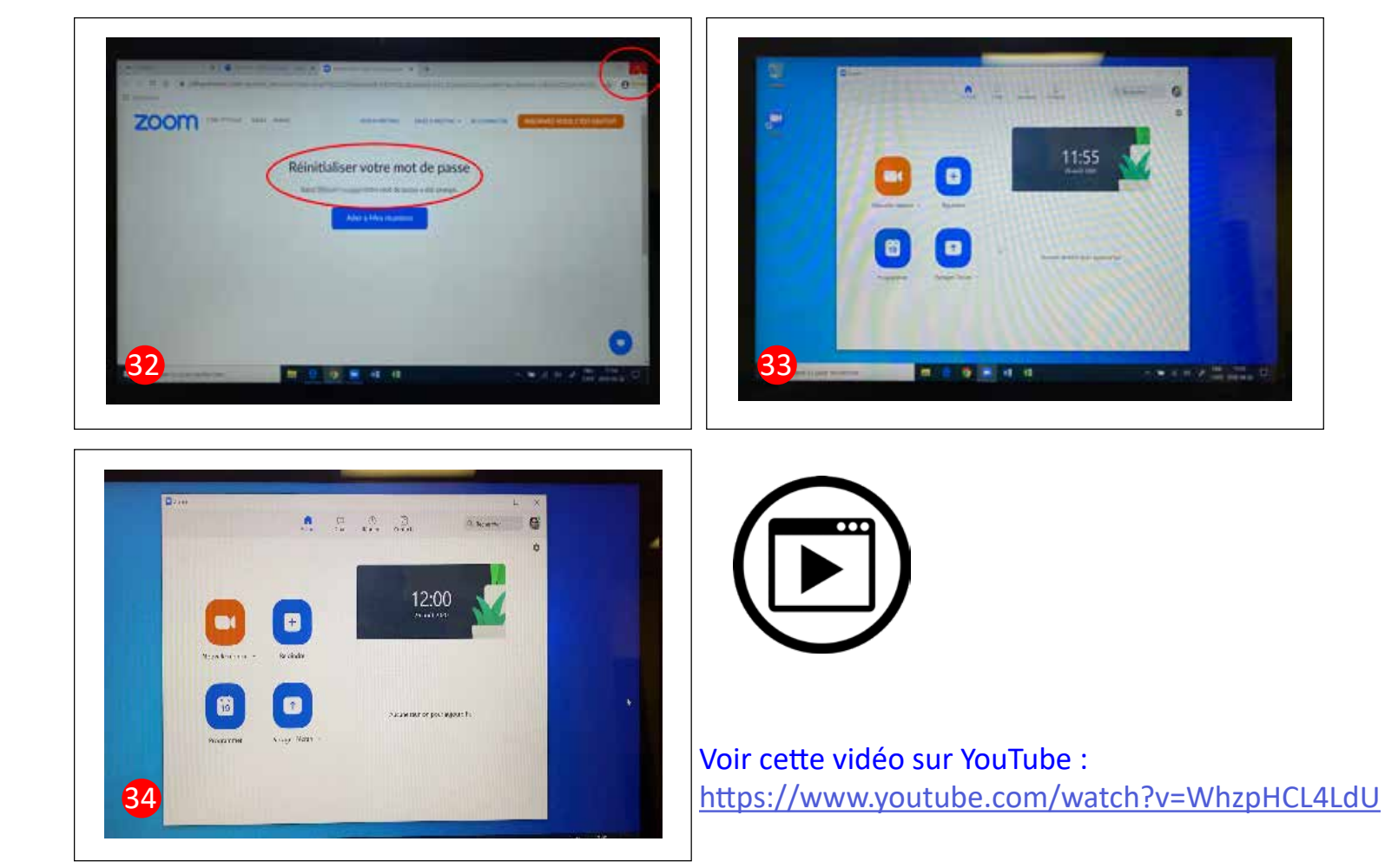

### <span id="page-8-0"></span>Planifier une réunion

Pour planifier une nouvelle réunion Cliquez sur le bouton Programmer 85

Après avoir rempli le formulaire, cliquez sur le bouton bleu Enregistrer <sup>35b</sup>

La réunion s'inscrit dans les paramètres Réunions, vous pouvez les consulter sur le Web, dans votre profil. 35c

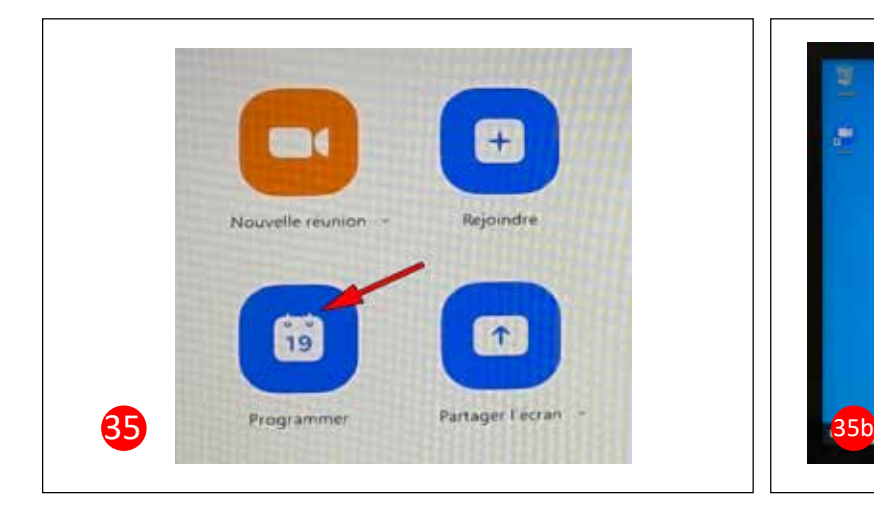

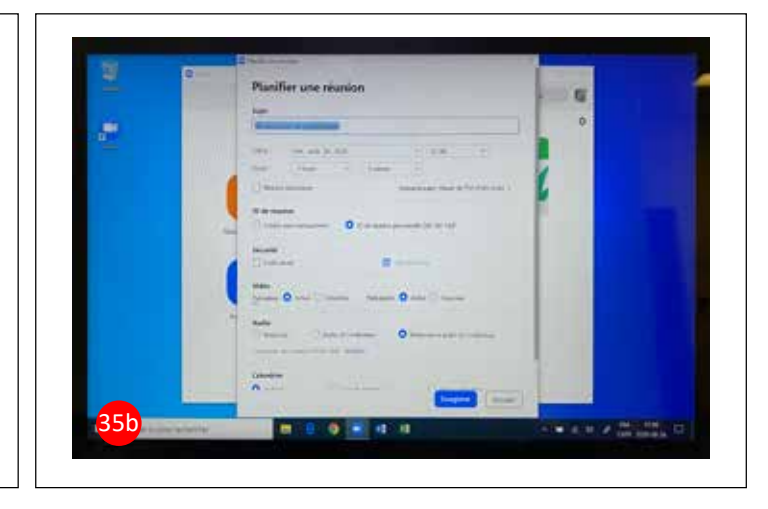

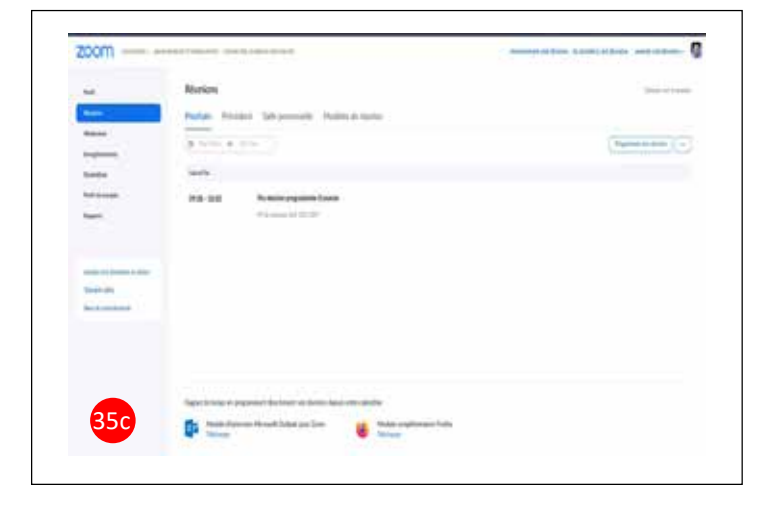

### <span id="page-9-0"></span>Partager l'écran (dans une autre réunion)

Dans la petite flèche du bouton Partager l'écran, <sup>36</sup> vous pouvez choisir de :

- Partager le son de votre ordinateur pendant votre partage d'écran <sup>86a</sup>
	- (pour partager une vidéo par exemple, de la musique ou un fichier MP3…
- Ou ne pas partager le son de votre ordinateur quand ce n'est pas nécessaire, en décochant la case.

Pour partager votre écran dans une réunion en cours (sauf votre propre réunion) : cliquez sur le bouton Partager l'écran. <sup>86b</sup>

Panneau Partager l'écran (Share Screen)

- Entrez la clé de partage ou le numéro de la réunion à rejoindre avec votre partage d'écran
- Et appuyez sur le bouton Partager

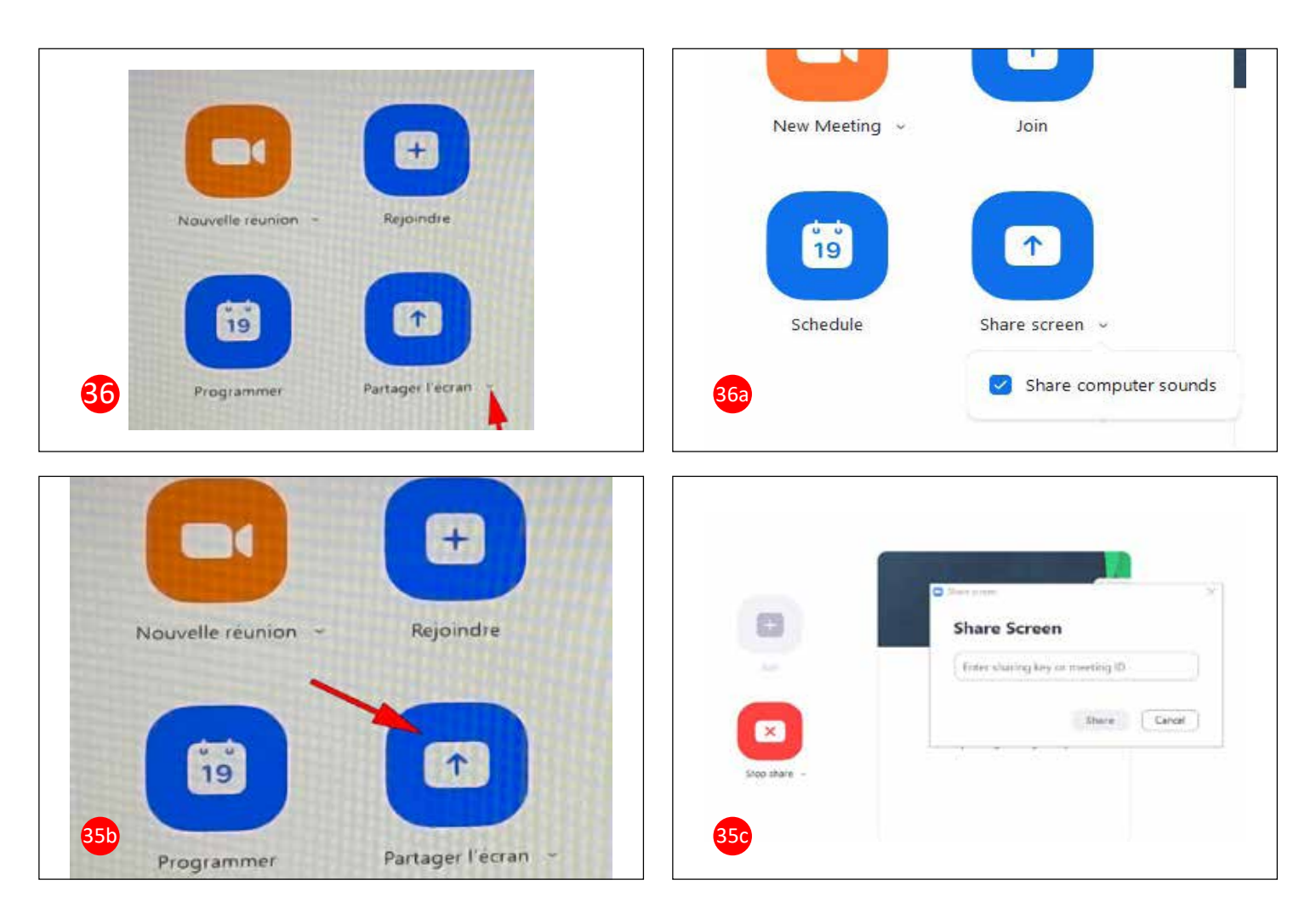

### <span id="page-10-0"></span>Rejoindre une réunion

Pour rejoindre une réunion : cliquez sur le bouton Rejoindre. 87

Panneau rejoindre une réunion 87b

- 1- Entrez le numéro de la réunion que vous désirez rejoindre
- 2- Entrez votre nom complet
- 3- Choisissez les paramètres que vous désirez pour votre micro et votre caméra.
- 4- Et un mot de passe qui vous sera fourni par l'animateur de la réunion, si l'animateur a décidé d'en mettre un (sinon, vous entrez directement dans la salle d'attente de l'autre réunion).

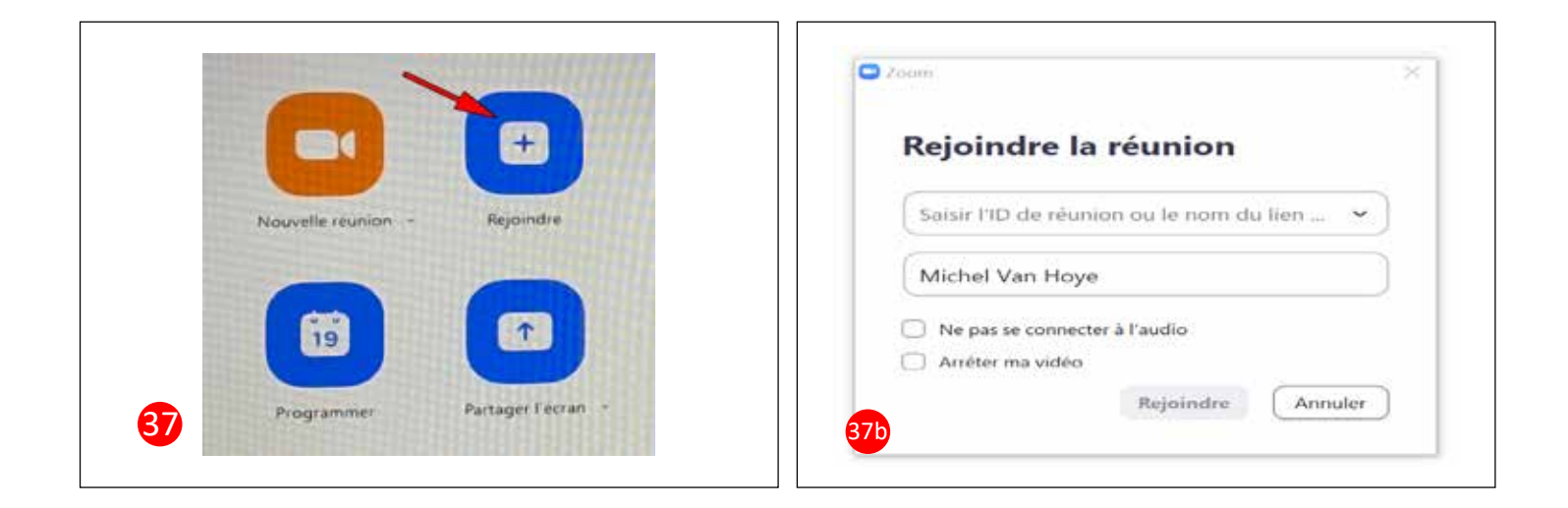

### <span id="page-11-0"></span>Commencer une réunion instantanée

Pour commencer une réunion instantanée : Cliquez sur le bouton Nouvelle Réunion. <sup>68</sup>

Dans la petite flèche 38a, 38b et 38c vous avez des options pour

- Commencer ou non, avec votre caméra activée
- Utiliser ou non, mon numéro personnel de réunion « PMI »
- Copier le numéro (votre numéro personnel de réunion)
- Copier l'invitation pour la réunion instantanée
- Paramètres de votre « PMI »

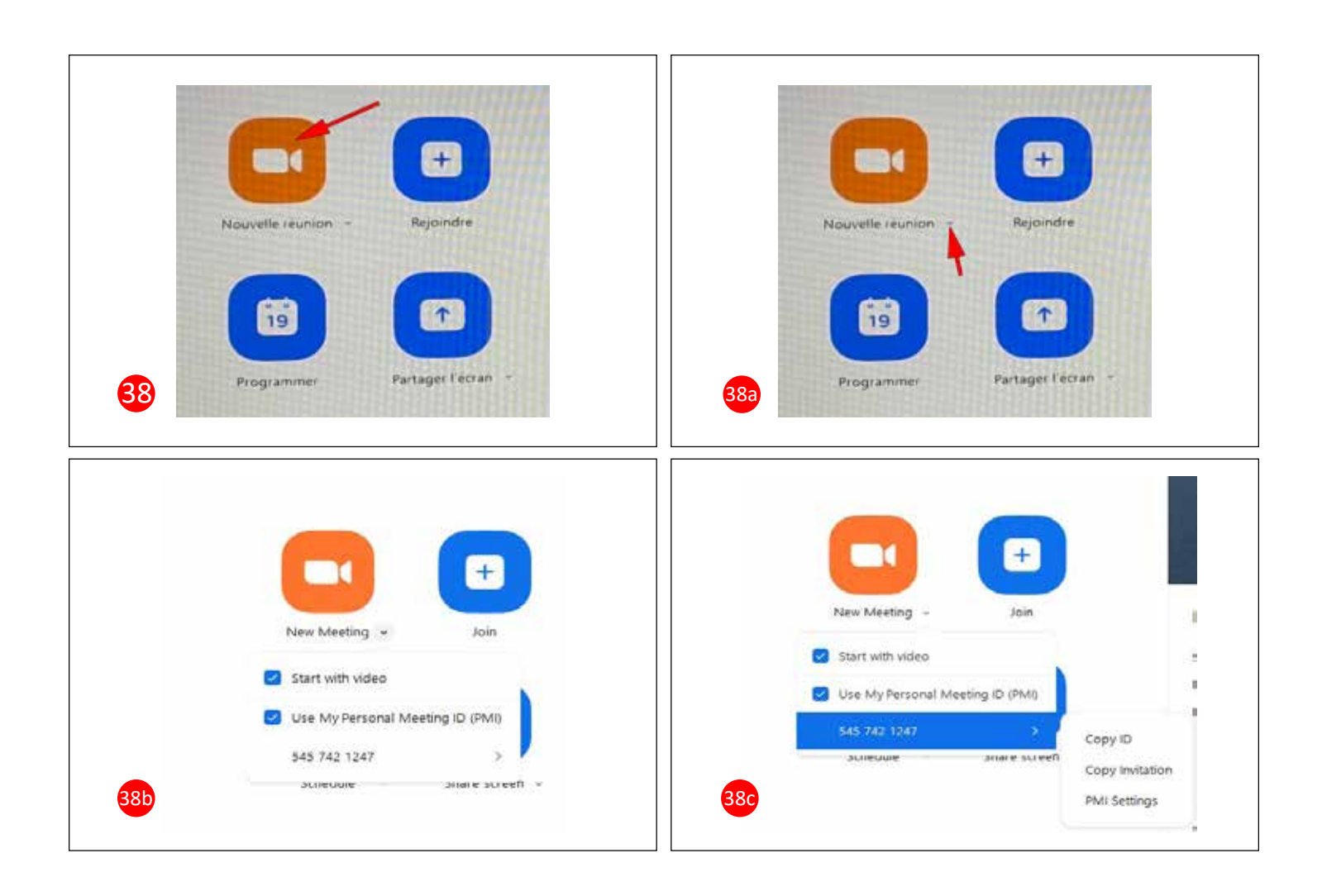

### <span id="page-12-0"></span>Quand la réunion instantanée démarre

Quand la réunion instantanée démarre 39, vous pouvez tester le haut-parleur et le micro, en cliquant sur la petite phrase en bleu.

Vous pouvez aussi cliquer directement sur le bouton «Rejoindre l'audio par ordinateur» pour ouvrir la réunion. 40

Vous pouvez cocher « Rejoindre automatiquement l'audio par ordinateur en rejoignant une réunion » 41 pour éviter de toujours avoir à cliquer le bouton de ce panneau à chaque fois que vous entrez dans une réunion.

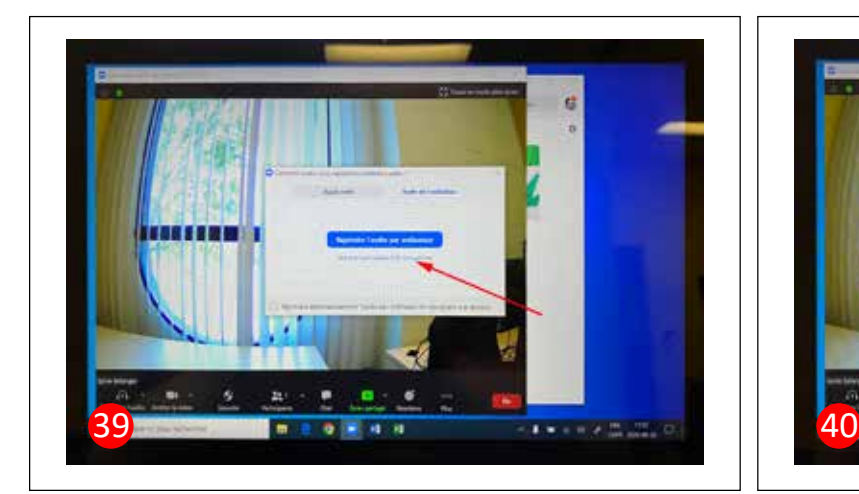

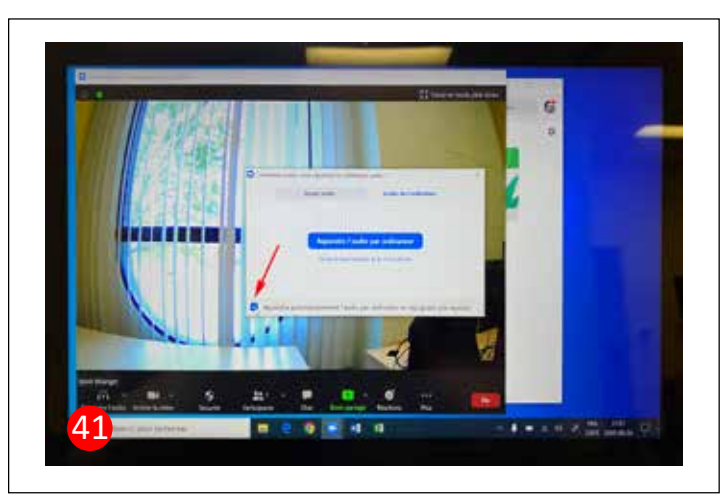

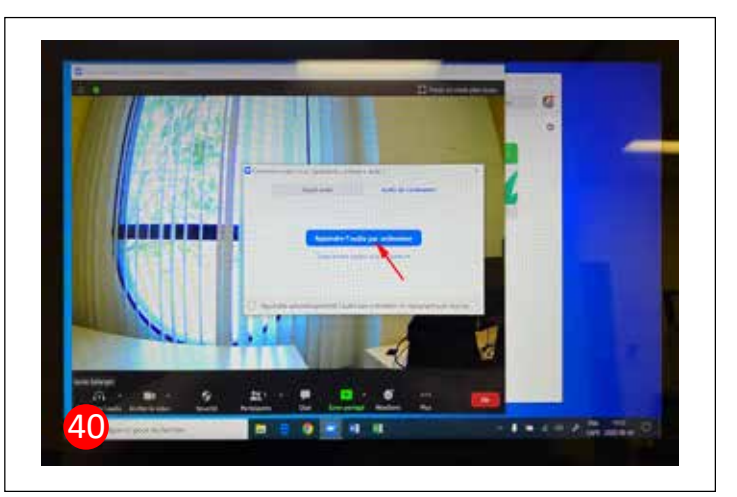

### <span id="page-13-0"></span>Quand la réunion instantanée démarre (suite)

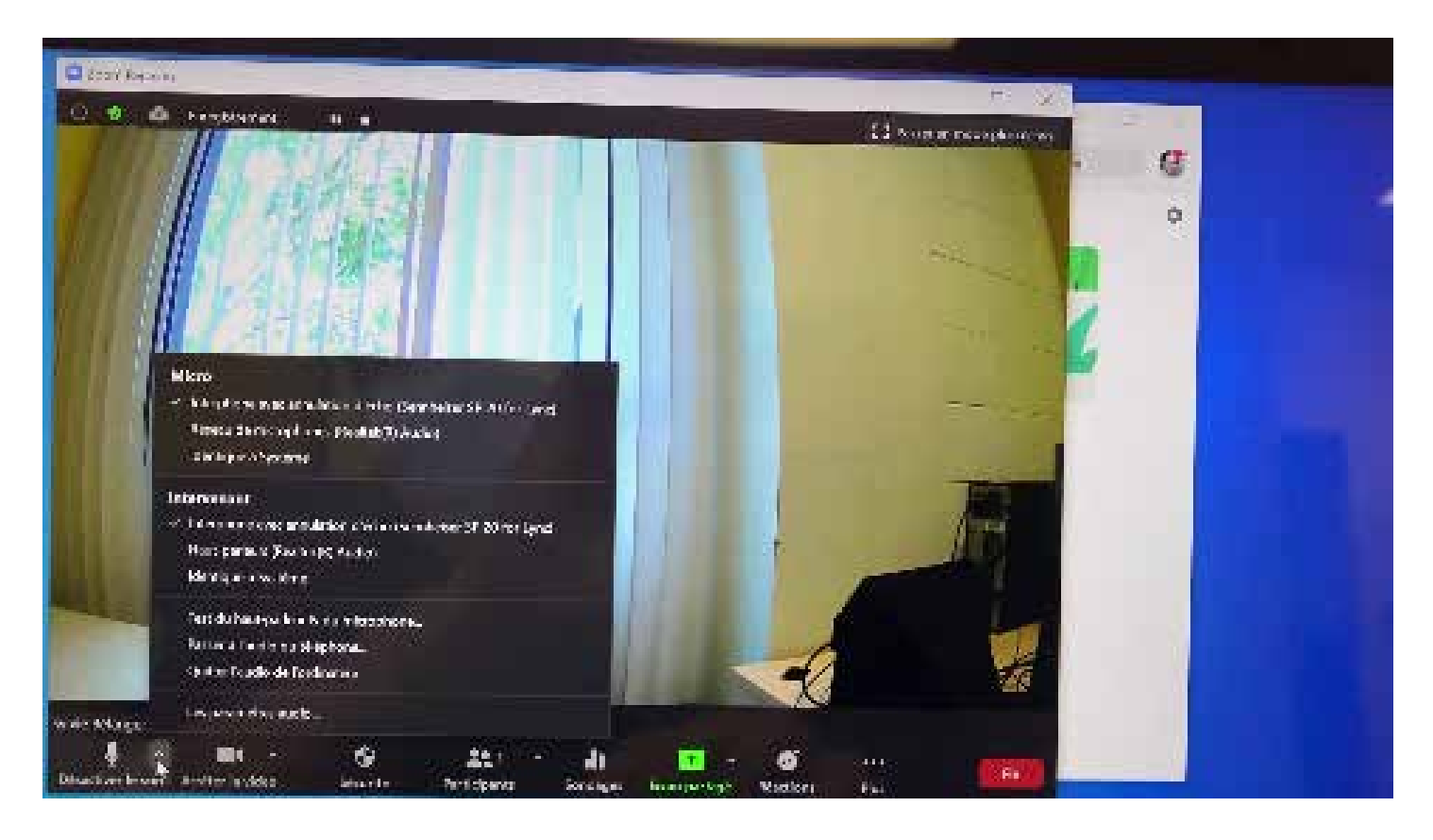

#### **Vidéo qui montre l'ouverture d'une réunion. D'abord les paramètres audio :** 42

- Il faut laisser le micro : Interphone avec annulation d'écho (Sennheiser...)
- Il faut laisser l'intervenant : Interphone avec annulation d'écho (Sennheiser...)
- Vous pouvez tester le haut-parleur et le microphone
- Au besoin, vous pouvez passer à l'audio du téléphone (connecté avec le fil Jack 35 mm)
- Au besoin, il y a aussi d'autres paramètres audios

#### **Ensuite, les paramètres Caméra :**

- USB Caméra : C'est la Caméra mobile qui montre la fenêtre en ce moment, qui pointera vers le tableau noir (quand vous installerez le chariot au centre de la salle, en direction du tableau noir)
- Integrated Caméra : C'est la Caméra du portable, qui pointe vers la personne qui est devant l'ordinateur.
	- En ce moment, c'est moi, qui filme ce tuto, vous me voyez à la fin de la vidéo.
- Vous pourriez choisir un fond virtuel ou un filtre vidéo
- Et modifier d'autres paramètres vidéo...

Voir cette vidéo sur YouTube : [https://www.youtube.com/watch?v=qEKAxYy\\_plA](https://www.youtube.com/watch?v=qEKAxYy_plA)

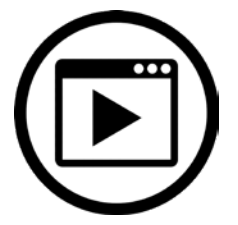

### Quand la réunion instantanée démarre (suite)

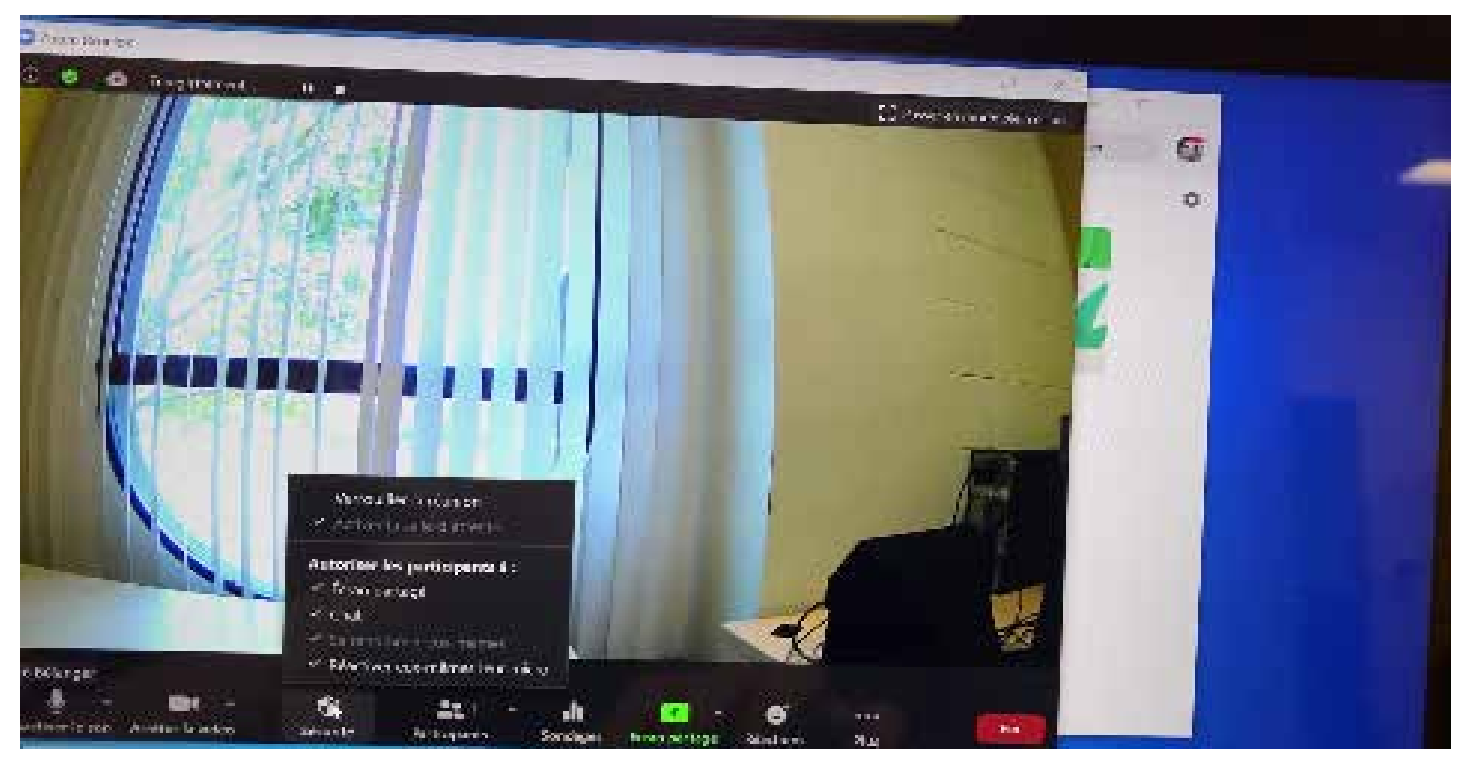

#### **Vidéo qui présente les autres boutons contrôles Sécurité** 43

- Verrouiller ou déverrouiller la réunion : empêchant les retardataires d'entrer dans la salle d'attente.
- Activer ou non la salle d'attente : Activée en ce moment
- Autoriser les participants (ou les empêcher) à :
	- Partager leur écran
	- Converser dans le panneau Chat
	- Se renommer eux-mêmes
	- Réactiver eux-mêmes leur micro

#### **Participants** (ouvrir le panneau Participants) **Pour contrôler les participants**

- Les admettre dans la réunion
- Contrôler leur micro (chaque micro individuellement ou tous en un seul clic)
- Contrôler leur caméra (les éteindre ou demander qu'ils la rallument)
- Nommer des hôtes et des co-hôtes (ou retirer ces privilèges)
- Inviter des participants de différentes manières
- D'autres options dans les trois points (…)

#### **Sondages**

- Présenter les sondages que vous avez créés d'avance dans les réunions planifiées d'avance.
- Ou créer un nouveau sondage, directement pendant la réunion et le présenter aux participants.

Voir cette vidéo sur YouTube :<https://www.youtube.com/watch?v=8rcf-XCoVdk>

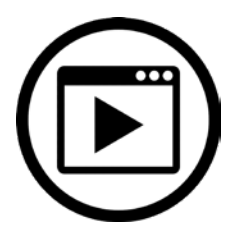

### <span id="page-15-0"></span>Partager l'écran pendant la réunion

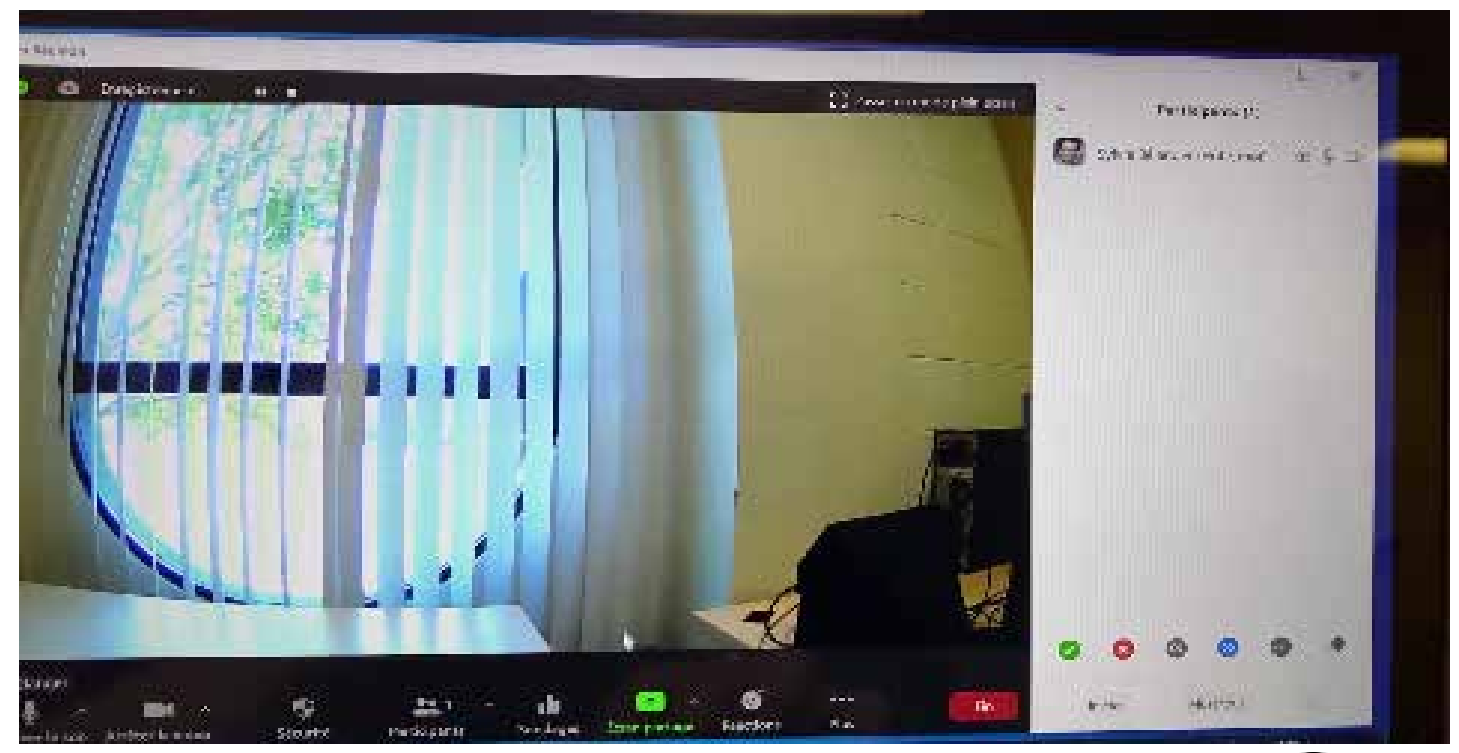

#### **Vidéo partage d'écran** 44

#### **Partie 1 : Le contenu de la petite flèche à côté du bouton Vert.**

- Un participant à la fois peut partager
- Plusieurs participants peuvent partager simultanément (2 personnes à la fois r[ecommandé\)](https://youtu.be/Lg4xvVXJ5T0)
- Options Partage avancé …
	- Nombre de participants qui peuvent partager
	- Qui peut partager
	- Qui peut commencer à partager quand quelqu'un est en train de partager

#### **Partie 2 : Le bouton Écran Partagé**

• **Choix de l'écran à partager**

Deux cases à cocher :

- 1 Partager le son de l'ordinateur
- 2 Optimiser pour un clip vidéo plein écran
- De base :
	- Écran
	- Tableau blanc
	- IPhone/iPad

*suite page suivante*

Voir cette vidéo sur YouTube :<https://www.youtube.com/watch?v=Lg4xvVXJ5T0>

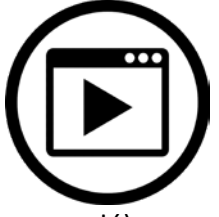

### Partager l'écran pendant la réunion (suite)

- 44
- Avancé :
	- PowerPoint comme fond virtuel
	- Portion d'écran
	- Uniquement le son de l'ordinateur
	- Contenu de la deuxième caméra

#### **Partie 3 : Pendant le partage de l'écran**

#### • **Présentation de la barre de contrôle verte "Vous êtes en train de partager votre écran"**

- Désactiver le son (couper l'audio) et les mêmes paramètres que sans partage
- Arrêter la vidéo et les mêmes paramètres que sans partage
- Sécurité et les mêmes paramètres que sans partage
- Participants et les mêmes paramètres que sans partage
- Sondages et les mêmes paramètres que sans partage
- Nouveau partage et les mêmes paramètres que sans partage
- Mettre en pause le partage
- Annoter : démonstration dans la vidéo de quelques-uns des outils
- Plus...

#### **Démonstration du volet vidéo**

- Vous pouvez changer la source de la vidéo visualisée pendant le partage écran

#### **Tous les outils dans ce contrôle :**

- Chat (panneau Chat et tous les contrôles)
- Diviser en groupe
- Suspendre l'enregistrement petit nuage rouge = sur le Cloud un cercle rouge = sur le disque dur local
- Arrêter l'enregistrement
- Informations sur la réunion
- Permettre aux participants de faire des annotations /désactiver
- Masquer les noms des annotateurs /afficher
- Afficher le volet Vidéo /masquer
- Masquer les commandes flottantes de la réunion
- Partager le son de l'ordinateur
- Optimiser le partage pour le clip vidéo en plein écran
- Fin (Quitter la réunion)

#### Voir cette vidéo sur YouTube : https://www.youtube.com/watch?v=Lg4xvVXJ5T0

### <span id="page-17-0"></span>Panneau Participants et Enregistrement en pause

Panneau Participants activé, après avoir cliqué sur le contrôle Participants en bas. 45

Fermez le panneau Participants en cliquant le X rouge dans le coin droit en haut. <mark>46</mark>

Session ZOOM en cours d'enregistrement, comme indiqué dans le coin gauche en haut. <mark>47</mark> La barre indique : "enregistrement..."

Cliquez sur le bouton Pause pour suspendre temporairement l'enregistrement (et garder dans la même vidéo finale). La barre indique maintenant : "Enregistrement suspendu". Vous pouvez redémarrer l'enregistrement en cliquant sur le triangle (Play). **48** 

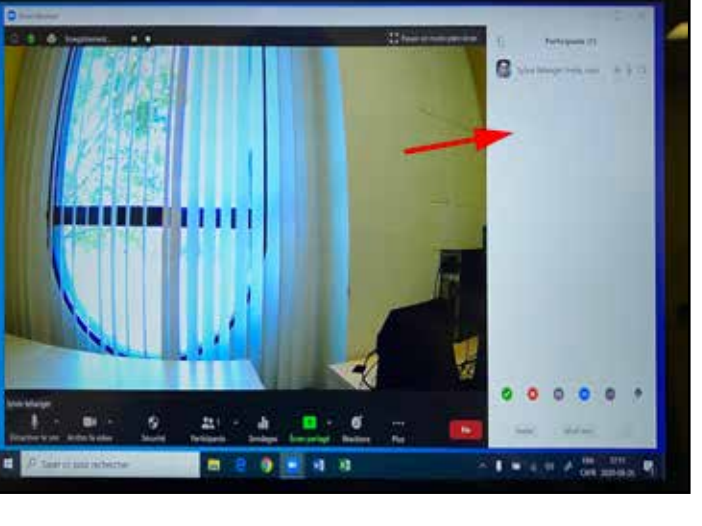

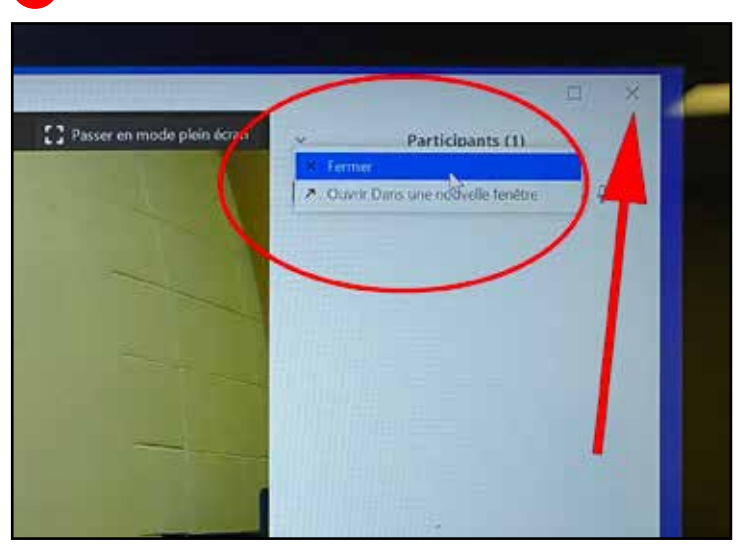

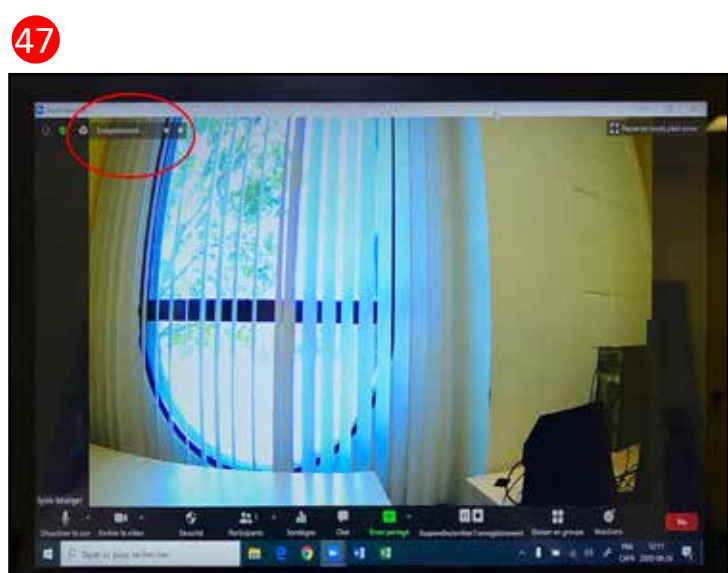

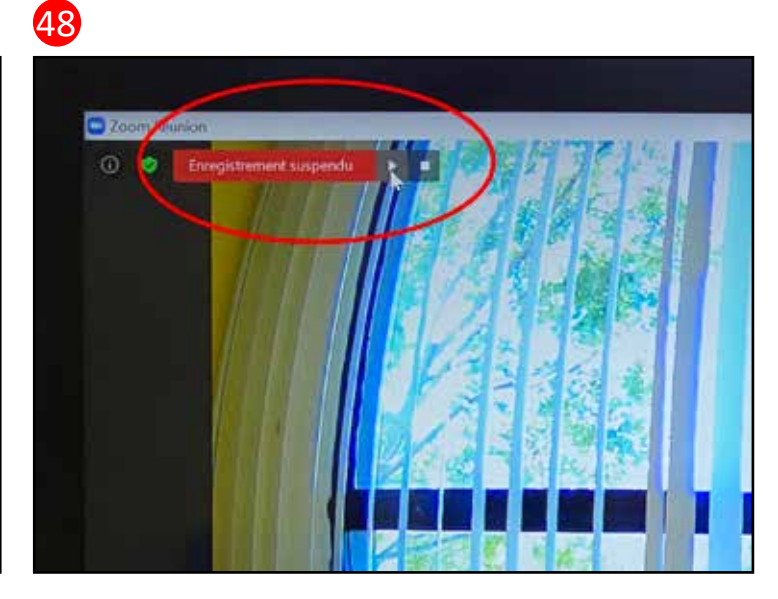

**CollègeAhuntsic** 

45

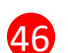

### <span id="page-18-0"></span>Arrêter l'enregistrement

Si vous cliquez sur le carré blanc pour arrêter l'enregistrement, une boîte de dialogue vous demande de confirmer si vous désirez vraiment mettre fin à l'enregistrement Cloud (dans ce cas-ci). 49

Un message vous indique que la vidéo doit être convertie en mp4 et qu'un courriel vous sera envoyé quand ce sera fait et que la vidéo sera disponible. 50

Vous pourrez alors partager ce lien avec les participants ou d'autres personnes qui pourront aussi la télécharger ou la consulter, ou vous pourrez télécharger la vidéo sur votre disque dur local la vidéo pour en disposer à votre guise.

Si vous annulez l'opération, l'enregistrement se poursuivra. Si vous mettez fin à l'enregistrement, vous pourrez aussi démarrer un nouvel enregistrement plus tard. Ainsi, pour cette session Zoom, il y aura deux vidéos séparées qui seront enregistrées et converties après la fin de la session.

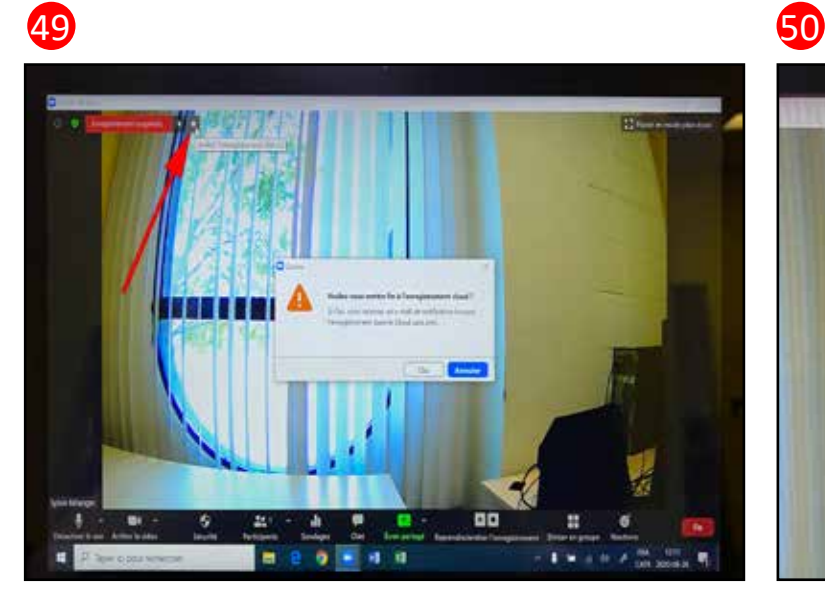

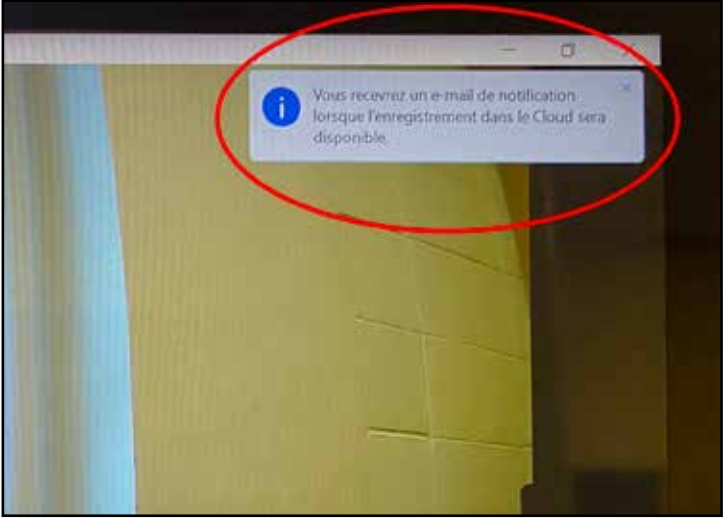

### <span id="page-19-0"></span>Choisir l'emplacement de l'enregistrement

Vous pouvez gérer le choix de l'emplacement de l'enregistrement sur votre disque dur local dans les paramètres vidéo... <mark>51</mark>

52

1- En cochant cette commande, vous devrez choisir un emplacement pour vos fichiers enregistrés à la fin de la réunion.

Ainsi vous pourrez choisir de le mettre dans votre dossier personnel par le serveur du Collège. Il est préférable de ne pas laisser vos documents enregistrés sur le disque dur du portable.

2- Important : laissez cette case cochée : Enregistrer une vidéo pendant le partage d'écran. (Aux points 60, 60b et 60c vous avez accès à plus de paramètres d'enregistrement)

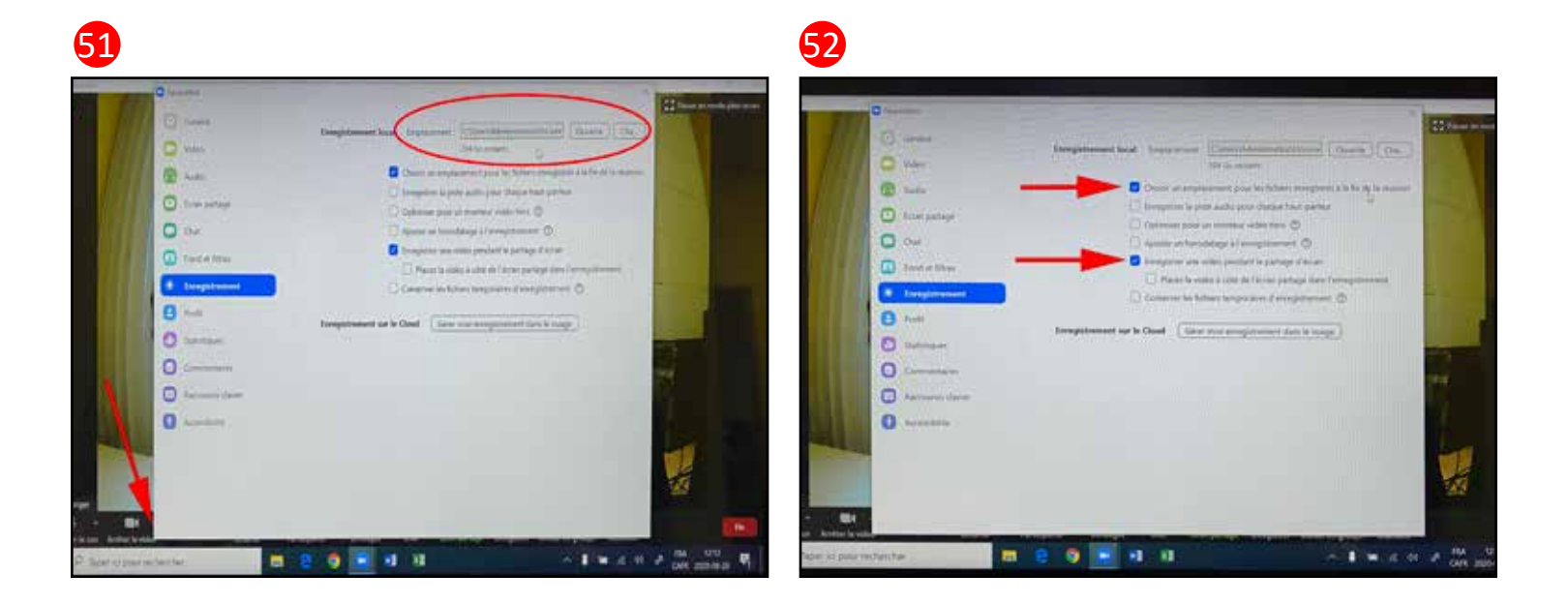

### <span id="page-20-0"></span>Paramètres « vidéo » de l'application Zoom

Flèche rouge : Cliquez sur les Paramètres vidéos dans la petite flèche près du bouton Arrêter la vidéo. Les paramètres vidéo, onglet Général 53

Les paramètres vidéo, onglet Vidéo <mark>54</mark>

Les paramètres vidéo, onglet Vidéo "Avancés" <mark>55</mark> Si vous cliquez sur le bouton avancé de "l'image 54" vous arrivez à cette page.

Les paramètres vidéo, onglet Audio <mark>56</mark>

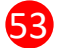

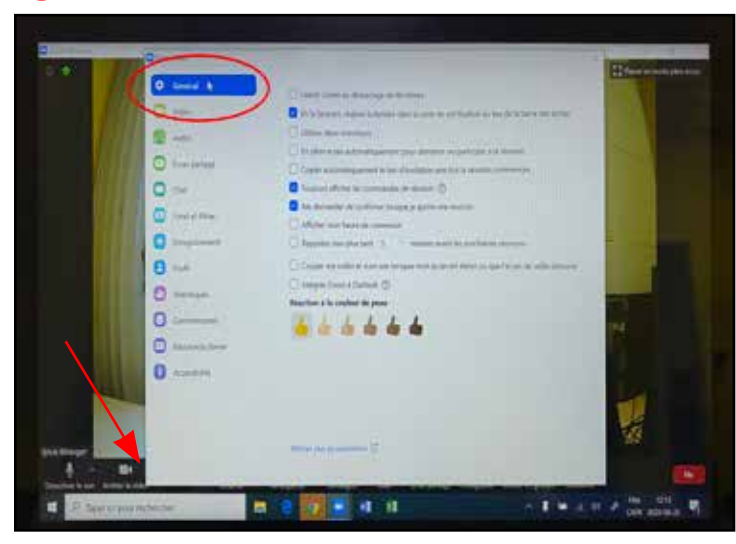

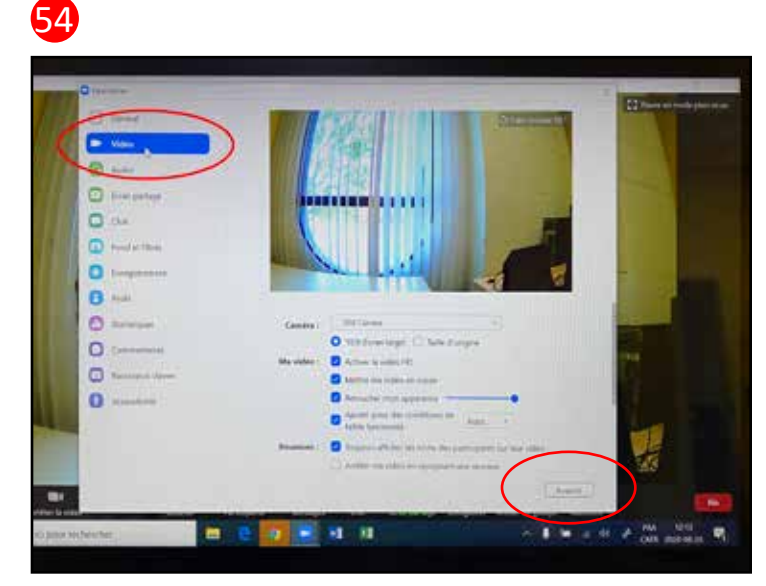

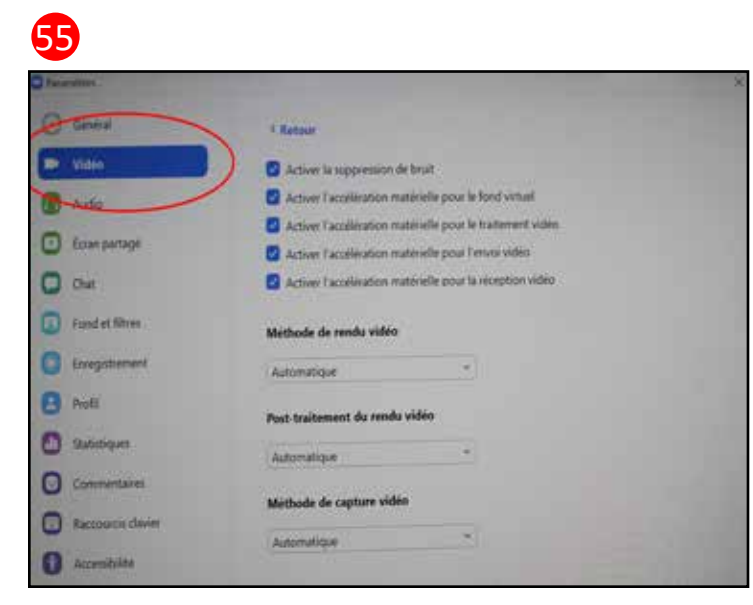

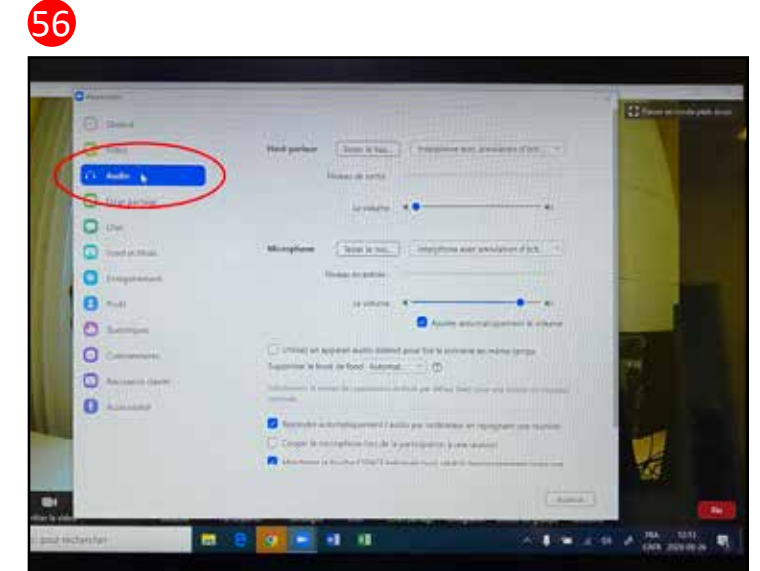

### <span id="page-21-0"></span>Paramètres « vidéo » de l'application Zoom (suite)

Les paramètres vidéo, onglet Écran partagé 57

Les paramètres vidéo, onglet Chat 58

Les paramètres vidéo, onglet Fond et Filtres <mark>59</mark>

Les paramètres vidéo, onglet Enregistrement 60

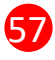

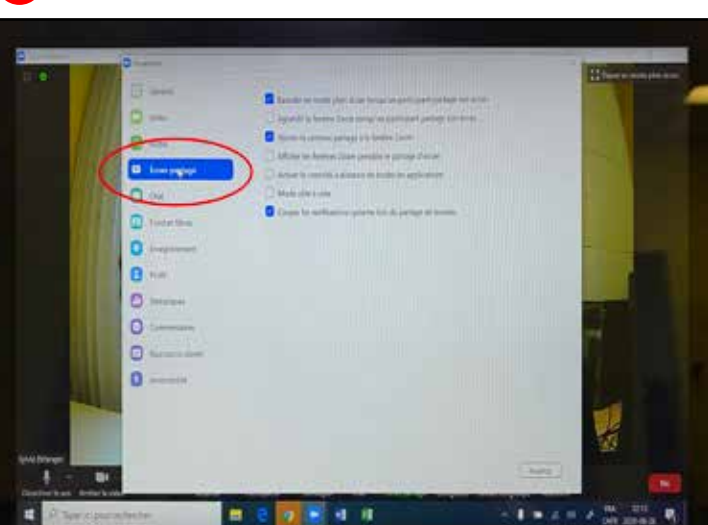

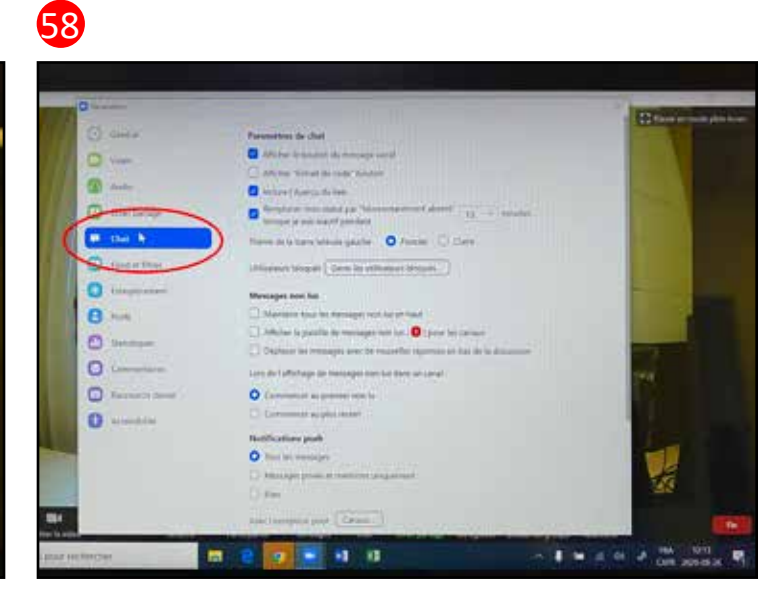

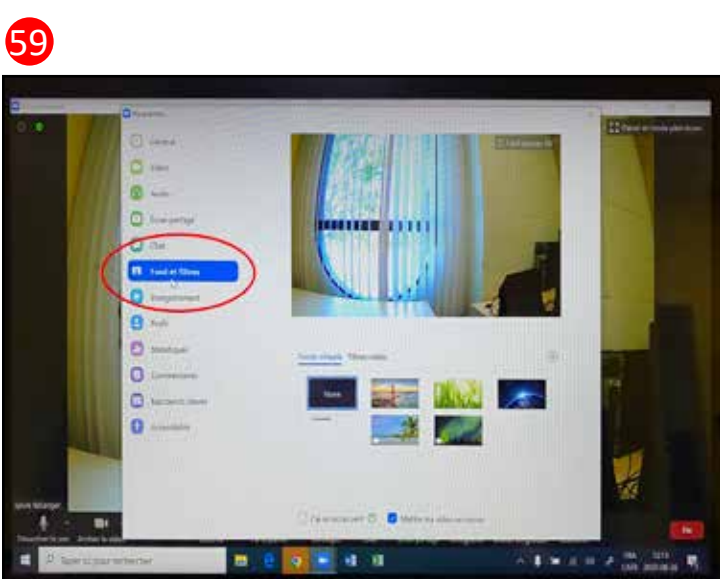

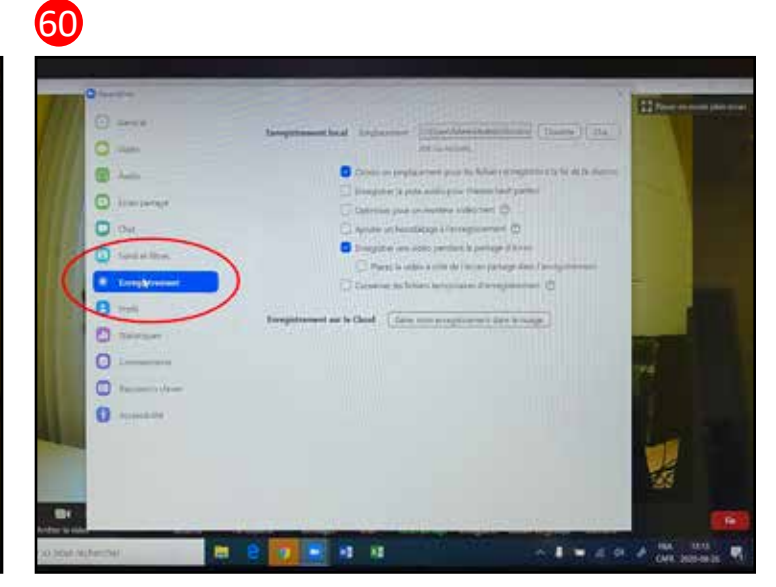

### Paramètres « vidéo » de l'application Zoom (suite)

Si vous désirez modifier votre profil, quand vous êtes dans l'application, vous cliquez ici sur le bouton Modifier mon profil. 60b

Une fenêtre s'ouvre sur le web mais vous restez dans l'application

Il faut cliquer sur votre navigateur pour accéder à la page Web de Zoom, où il y a tous les paramètres de Zoom. 60c

Quand vous arrivez sur le site web de Zoom, vous devez vous reconnecter avec votre courriel du Collège, le même que pour l'application. **60d** 

N'enregistrez jamais votre nom d 'utilisateur et votre mot de passe sur ce portable. **60e** 

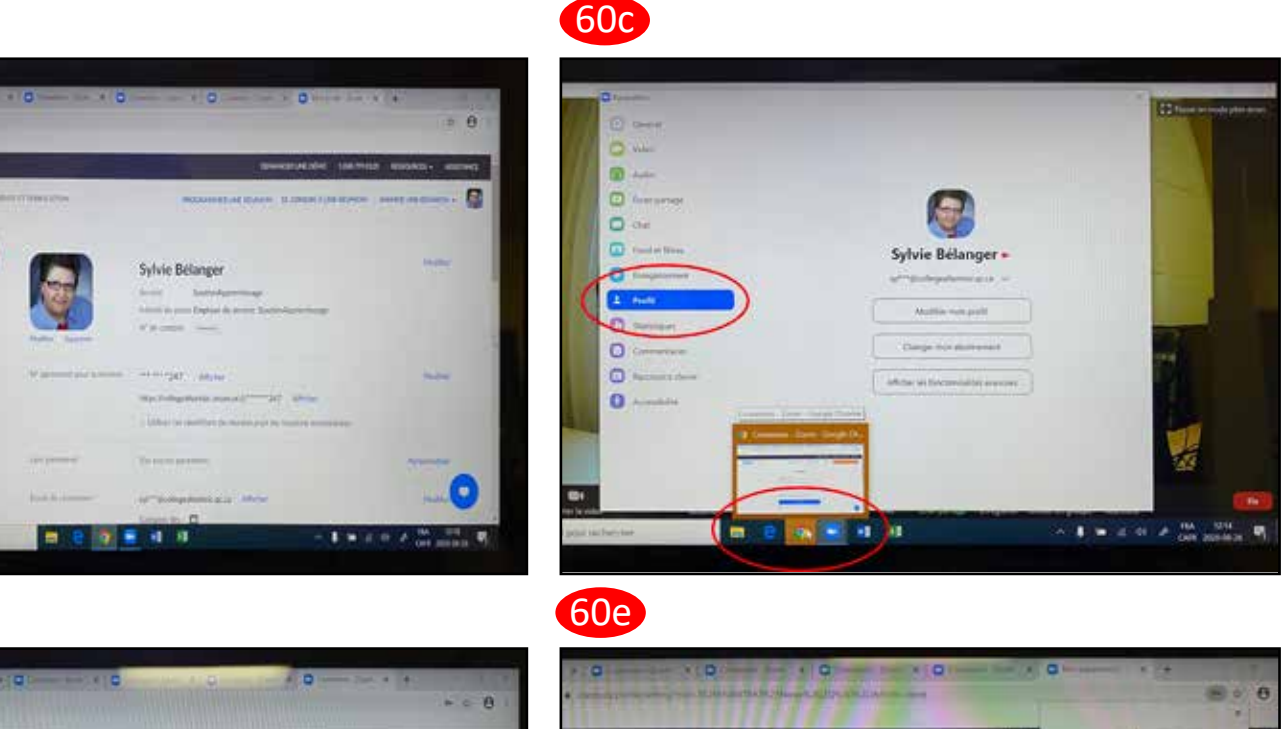

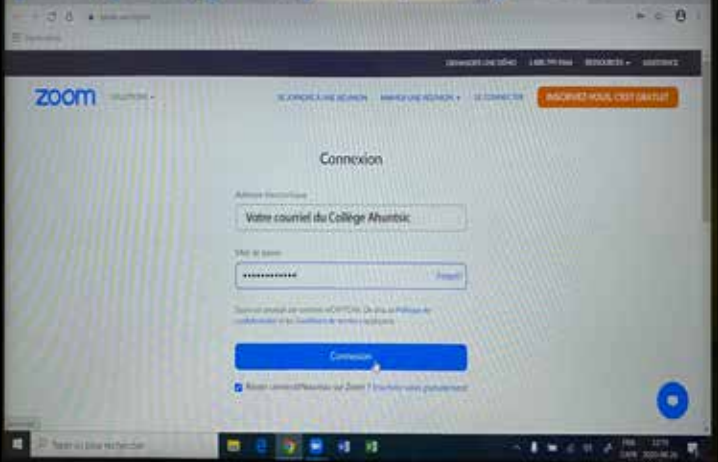

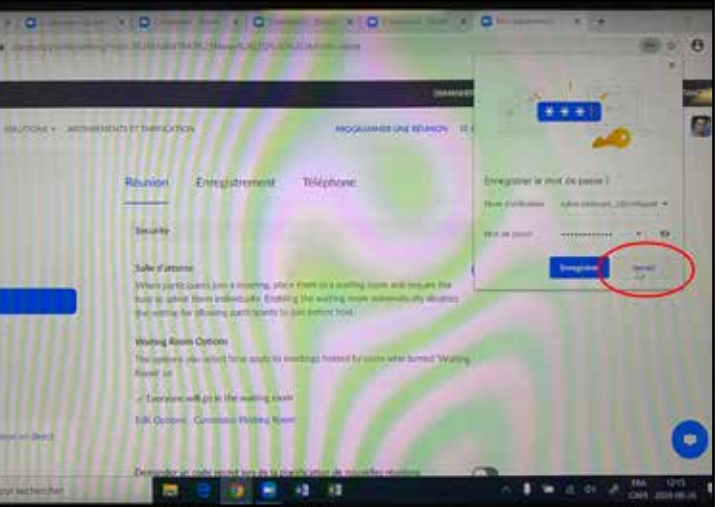

**Collège**Ahuntsic

60b

zoom

60d

### Paramètres « vidéo » de l'application Zoom (suite)

Cliquez sur le bouton Paramètres pour avoir accès à tous les paramètres de l'application Zoom. 60f

Dans le bouton Réunions, vous avez accès à toutes les réunions que vous avez planifiées (programmées d'avance, avec le bouton programmer une réunion à droite en haut, ou le bouton Programmer de l'application) 60g

Les paramètres vidéo, onglet Profil 61

Si vous cliquez sur le bouton "Modifier mon profil", vous arrivez sur cette page du site Web de Zoom.  $\,\,61b$ 

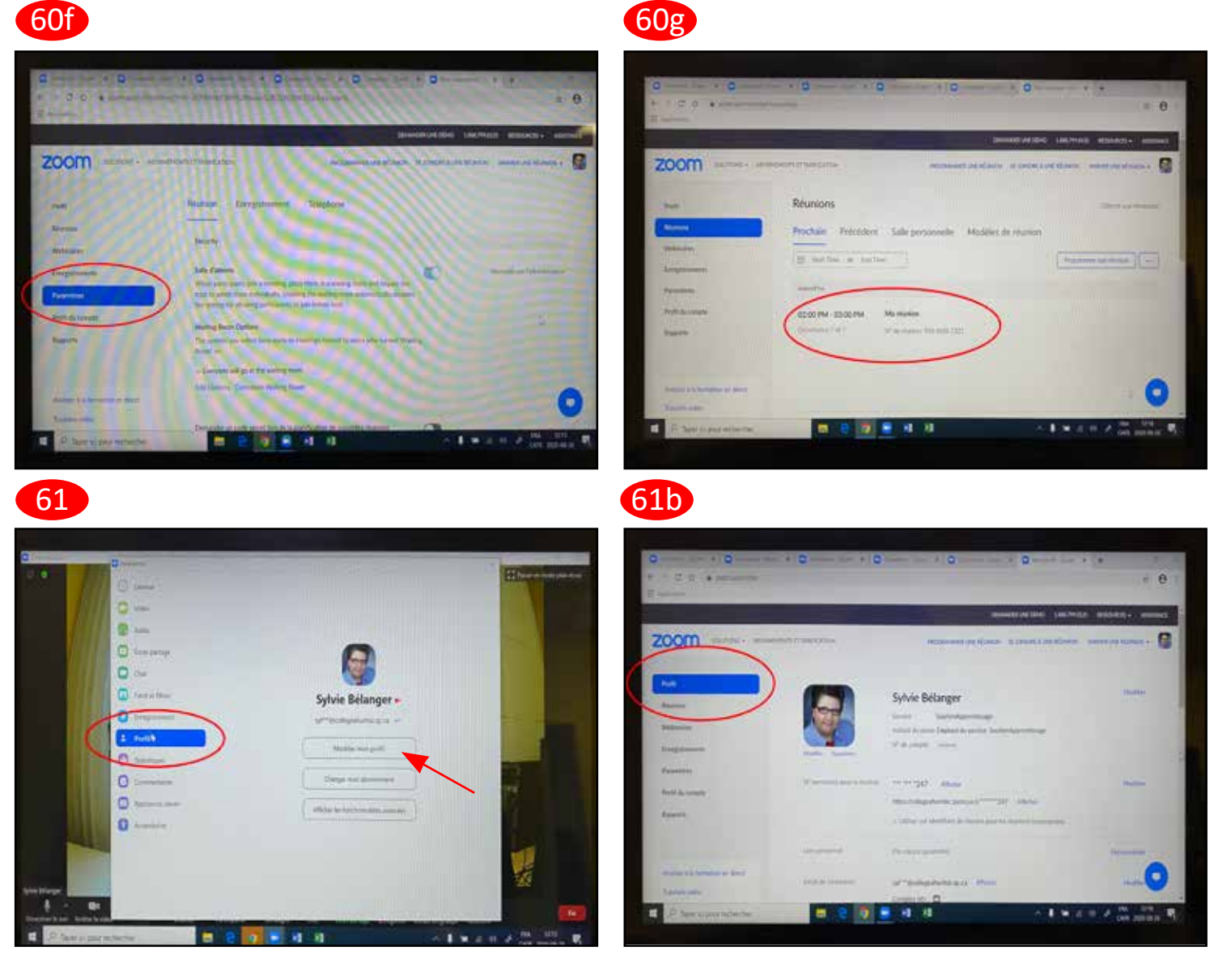

### Paramètres « vidéo » de l'application Zoom (suite)

En cliquant sur le mot Modifier en bleu à la droite des sections, vous pouvez modifier les informations ou les paramètres de votre profil.

Vous pouvez afficher votre numéro personnel de réunion. Il est votre PMI, votre ID. C'est le numéro rattaché à votre compte Personnel Pro. Il peut servir pour des réunions instantanées ou pour vos cours, si vous utilisez l'application Zoom.

Quand vous descendez l'ascenseur de droite pour voir le bas de la page, vous avez accès à d'autres paramètres.

Le type d'utilisateur doit être "Sous licence"

La capacité de vos réunions est d'un maximum de 300 participants.

Vous pourriez changer tout de suite votre fuseau horaire pour GTM-5 Montréal <mark>61C</mark>

La suite des paramètres de votre profil  $\sqrt{61}$ d

Cliquez sur "Afficher les fonctionnalités avancées" pour avoir plus de paramètres pour l'application ZOOM.

Quand vous cliquez sur ce bouton, vous êtes redirigé vers le site web de Zoom.us. **61e** 

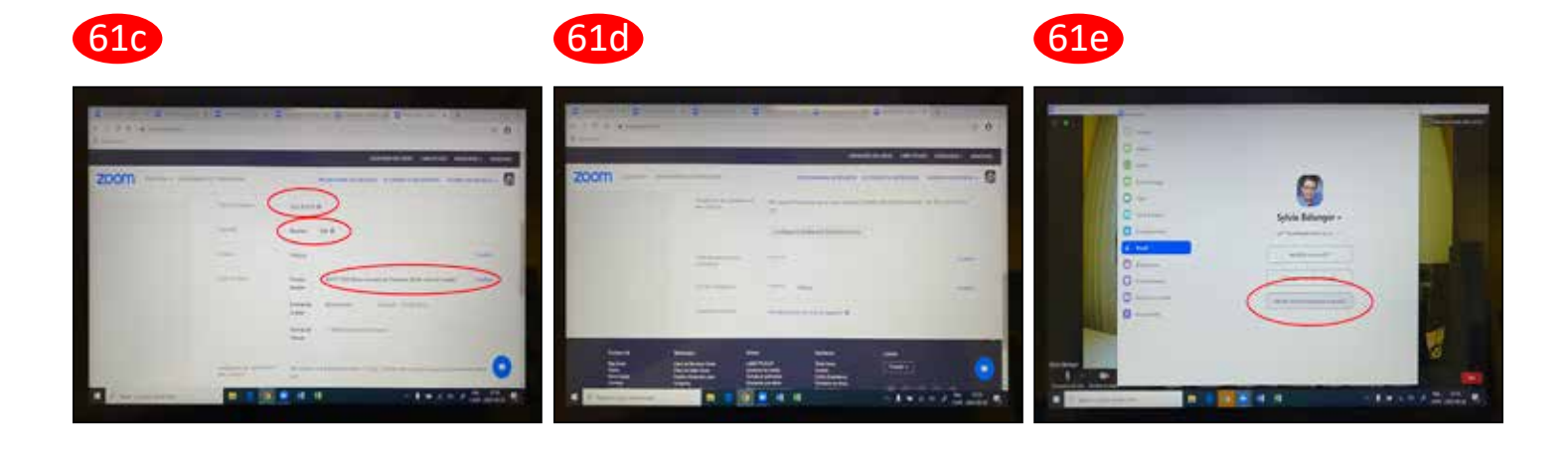

### Paramètres « vidéo » de l'application Zoom (suite)

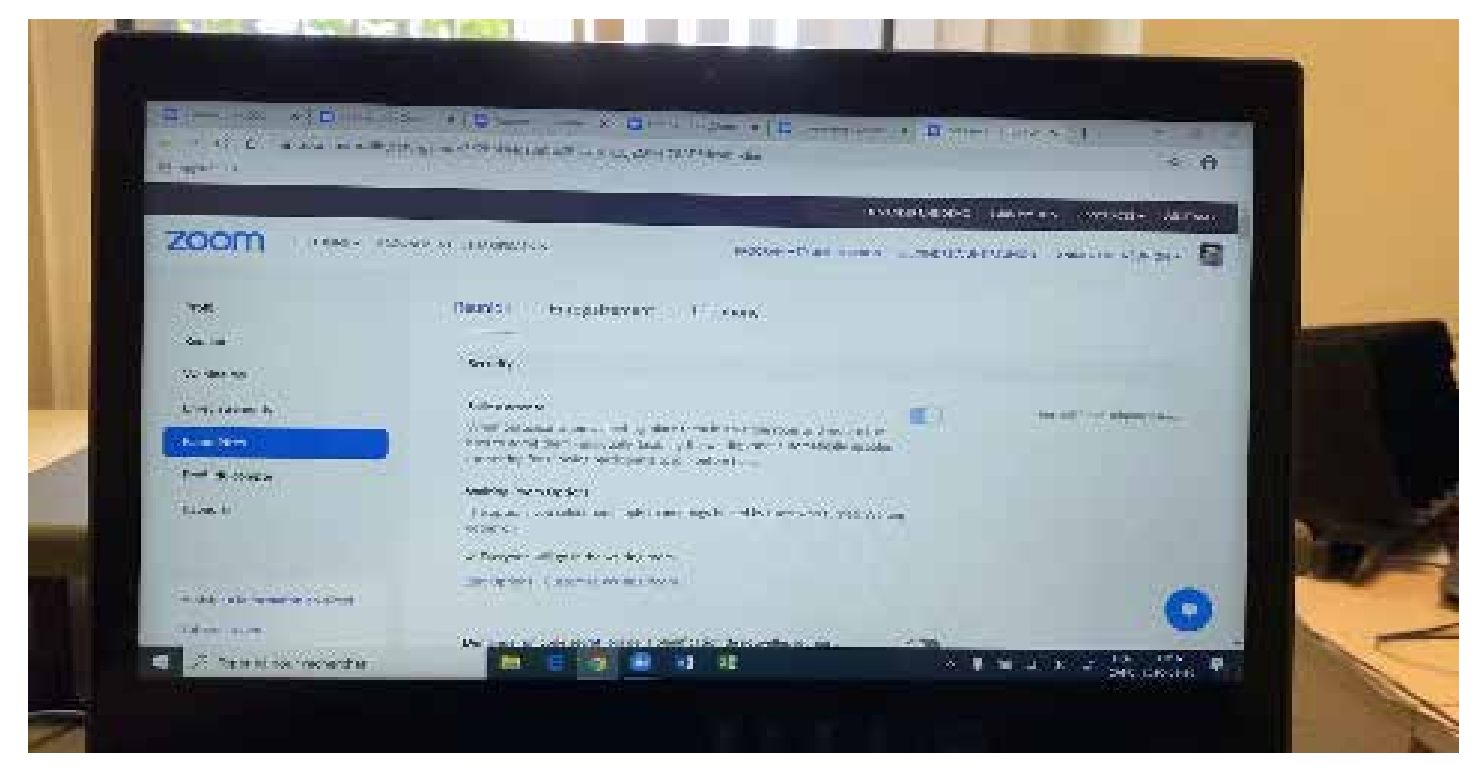

Vidéo qui présente rapidement tous les paramètres qui contrôlent l'application Zoo[m.](https://youtu.be/qEKAxYy_plA)

#### **Security**

61f

#### **Salle d'attente Waiting Room Options**

Everyone will go in the waiting room

Edit OptionsCustomize Waiting Room

**Demander un code secret lors de la planification de nouvelles réunions**

**Demander un code secret pour les réunions instantanées**

**Demander un code secret pour l'ID de réunion personnelle (PMI)**

**Intégrer le code secret dans le lien d'invitation pour une adhésion en un clic**

**Exiger un code secret pour les participants qui se joignent par téléphone**

**Seuls les utilisateurs authentifiés peuvent participer aux réunions**

**Seuls les utilisateurs authentifiés peuvent participer aux réunions à partir du client Web**

#### **Programmer la réunion**

Vidéo de l'animateur Vidéo des participants

#### **Type d'audio**

Téléphone et audio de l'ordinateur

**Accès à la réunion avant l'arrivée de l'animateur**

Voir cette vidéo sur YouTube : <https://www.youtube.com/watch?v=nmNfUid-BvQ><br>PA

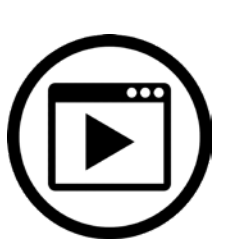

### Paramètres « vidéo » de l'application Zoom (suite)

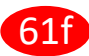

61f **Activer l'ID de réunion personnelle Utiliser l'ID de réunion personnelle (PMI) pour planifier une réunion Utiliser l'ID de réunion personnelle (PMI) pour démarrer une réunion instantanée Désactiver le son des participants à leur entrée Rappel d'une réunion prochaine**

#### **En réunion (base)**

#### **Exiger le cryptage des points de terminaison tiers (SIP/H.323)**

#### **Converser (Chat)**

Empêcher les participants d'enregistrer la discussion Discussion privée Conversations enregistrées automatiquement Émettre un son de notification lorsque quelqu'un rejoint ou quitte la réunion Transfert de fichier

Autoriser uniquement les types de fichiers spécifiés : .doc,.docx,.pdf,.xls,.xlsx,.ppt,.pptx

#### **Commentaires de Zoom**

#### **Afficher l'enquête de retour d'expérience de la fin de la réunion**

**Co-animateur**

**Sondage**

#### **Toujours afficher la barre d'outils du contrôle des réunions**

#### **Afficher les fenêtres Zoom pendant le partage d'écran**

#### **Partage d'écran**

Qui peut partager ?

Qui peut commencer à partager quand quelqu'un d'autre est en train de partager ? Désactivez le partage de bureau/d'écran pour les utilisateurs

#### **Annotation**

Allow saving of shared screens with annotations Only the user who is sharing can annotate

#### **Tableau blanc**

Allow saving of whiteboard content Enregistrer automatiquement le contenu du tableau lorsque le partage est arrêté

#### **Commande à distance**

**Retour non verbal**

**Meeting réactions**

**Autoriser les participants retirés à rejoindre**

**Permettre aux participants de se renommer**

**Cacher les photos de profil des participants à une réunion**

### Paramètres « vidéo » de l'application Zoom (suite)

#### **En réunion (avancé)** 61f

**Report participants to Zoom Salle de petits groupes** Autoriser l'hôte à désigner des participants aux salles de discussion lors de la planification **Soutien à distance Sous-titrage codé Enregistrer les sous-titres Commande de la caméra éloignée Image de fond virtuel** Allow use of videos for virtual backgrounds **Video filters Identifie les participants invités à la réunion / au webinaire Groupe de réponse automatique dans la conversation Montrer seulement le courriel par défaut lors de l'envoi des courriels d'invitation Utiliser l'email en format HTML pour le module d'extension Outlook Permettre aux utilisateurs de sélectionner l'audio en stéréo dans leurs paramètres clients Permettre aux utilisateurs de sélectionner le son original dans leurs paramètres clients Sélectionner des régions de centres de données pour les réunions/webinaires hébergés par votre compte Afficher un lien « Rejoindre depuis votre navigateur » Permet la rediffusion en direct des réunions Request permission to unmute Notification de courriels Lorsqu'un enregistrement dans le nuage est disponible** Envoyer une copie à la personne qui a programmé la réunion/le webinaire pour l'hôte **Lorsque les participants rejoignent la réunion avant l'animateur Lorsqu'une réunion est annulée Quand un autre animateur est configuré pour la réunion ou supprimé de celle-ci. Quand quelqu'un a prévu une réunion pour un animateur Lorsque l'enregistrement sur le cloud va être définitivement supprimé de la corbeille**

### Paramètres « vidéo » de l'application Zoom (suite)

#### **Autres** 61f

**Flouter l'aperçu sur le Task switcher iOS Appel direct d'un système de salle Email d'invitation** Choisir l'email dans la langue à modifier Français **Privilège en matière d'horaire** Attribuer le privilège de programmation à Je peux effectuer la planification pour **Authentification pour l'intégration**

clé: xxx clé secrète: xxx

Voir cette vidéo sur YouTube : <https://www.youtube.com/watch?v=nmNfUid-BvQ>

### Paramètres « vidéo » de l'application Zoom (suite)

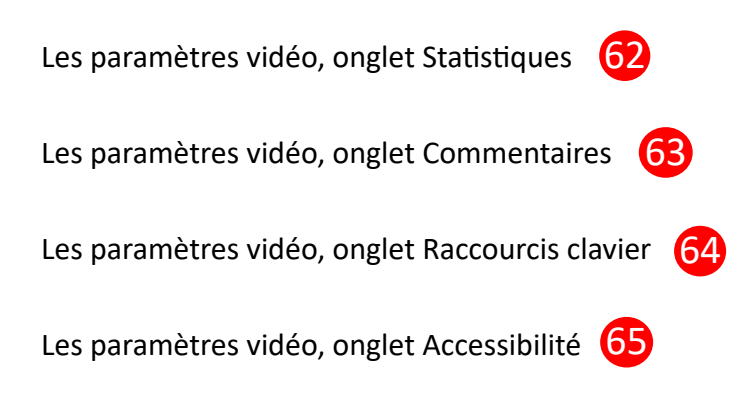

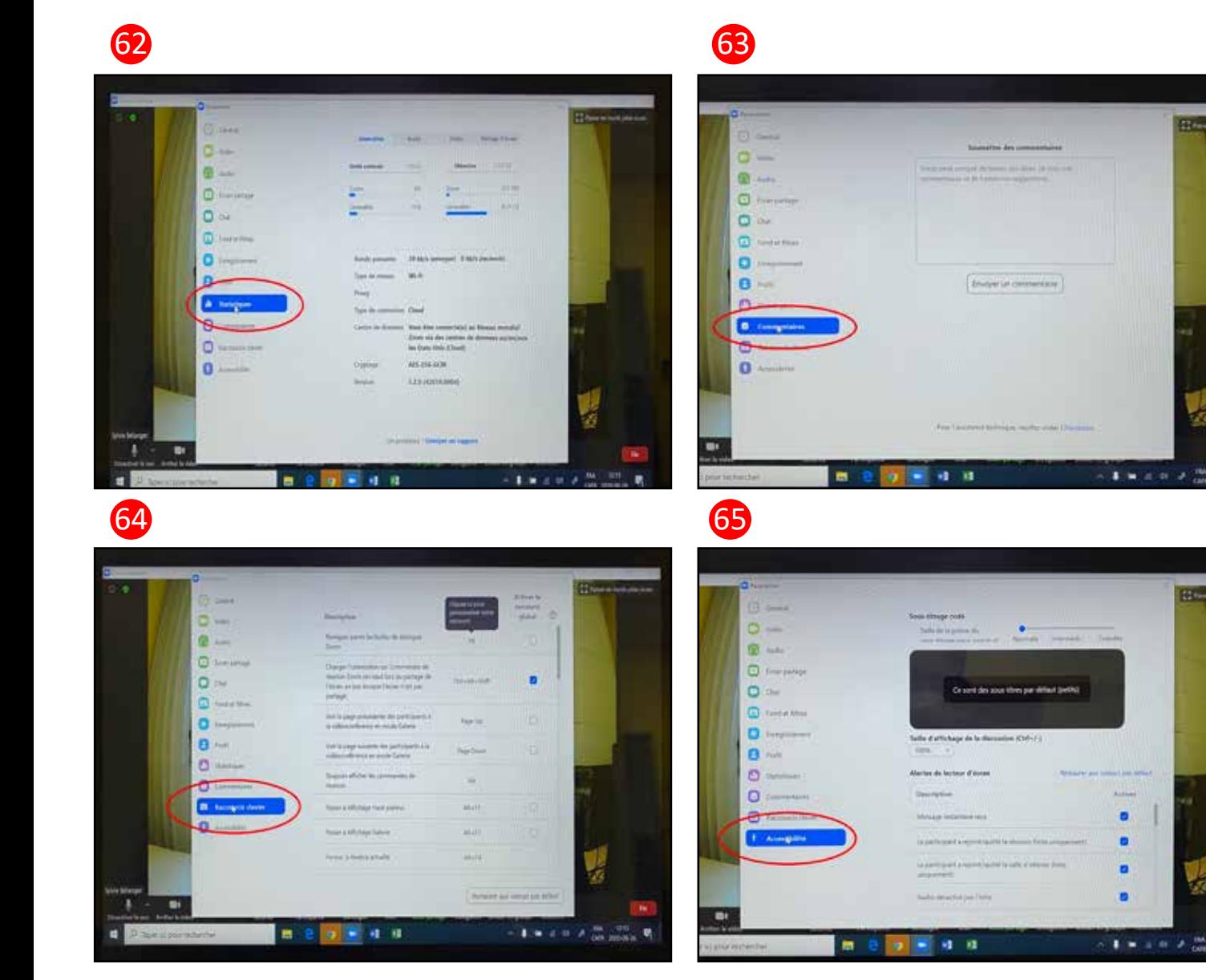

### <span id="page-30-0"></span>Quitter la réunion + les Commentaires

Pour quitter la réunion, appuyez sur le bouton rouge "Fin" à droite en bas.

Apparaissent ensuite trois autres boutons.

- 1- Mettre fin à la réunion pour tous
- 2- Quitter la réunion
- 3- Annuler (pour continuer la réunion)

Et une case à cocher "faire des commentaires" (67

La boîte Commentaires (Feedback) où vous pouvez écrire comment vous avez vécu l'expérience Zoom et

67

cocher la case pour que vos coordonnées soient envoyées. <mark>67b</mark>

Cliquez sur Soumettre pour envoyer votre commentaire. **67c** 

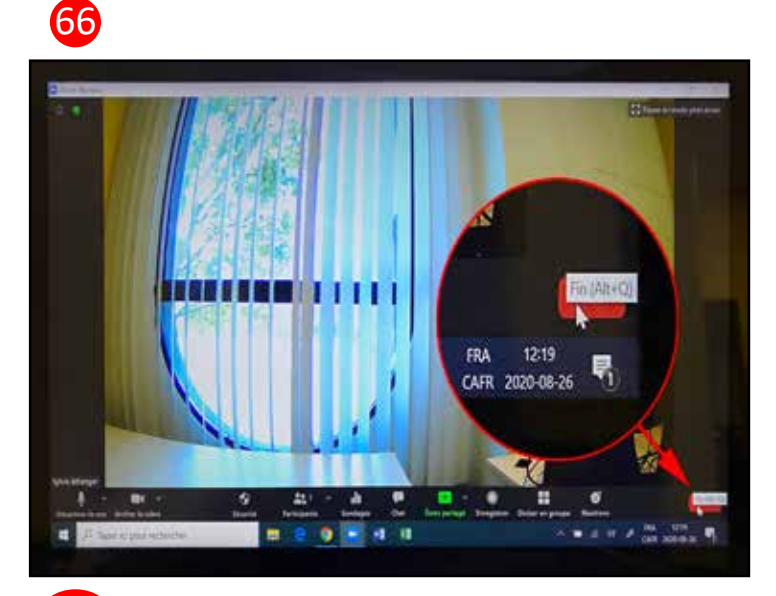

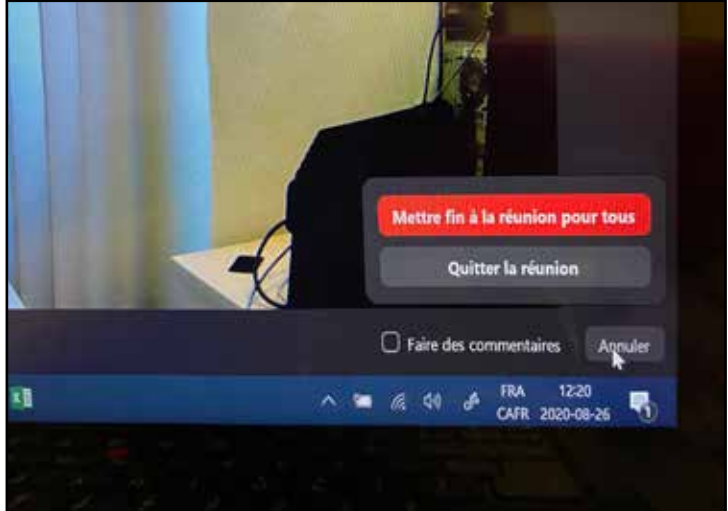

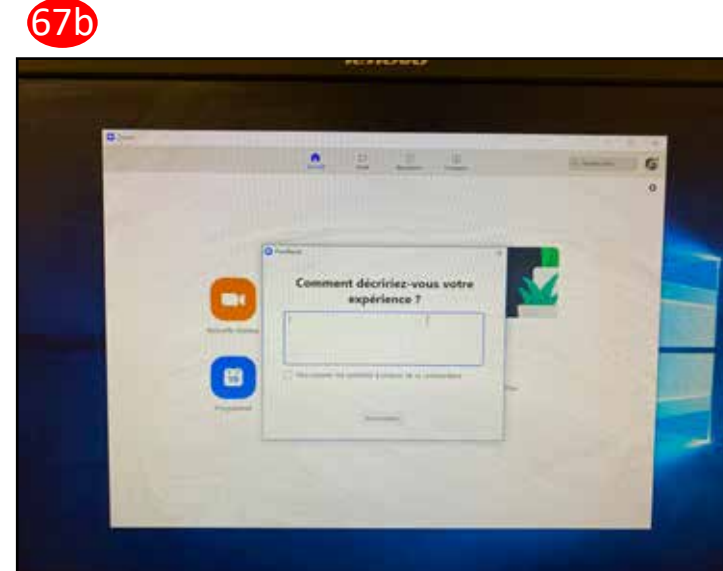

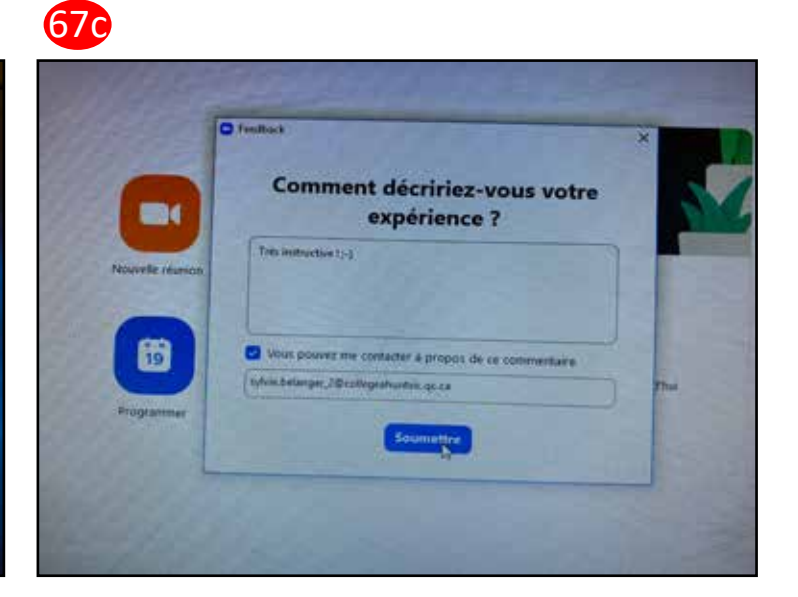

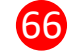

## <span id="page-31-0"></span>Quitter la réunion (suite)

Une fois votre session Zoom interrompue, il vous reste deux fenêtres importantes, qui sont connectées toutes les deux avec votre compte de Collège mais indépendamment.

- 1- C'est l'application Zoom
- 2- C'est le site Web de Zoom <mark>68</mark>

Déconnectez-vous de l'APPPLICATION ZOOM. 69

Retirez toutes vos coordonnées si vous aviez coché la case "Ne pas déconnecter".

La fenêtre Connexion doit être complètement vierge, sans coordonnées.

C'est pour votre sécurité. 70

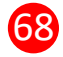

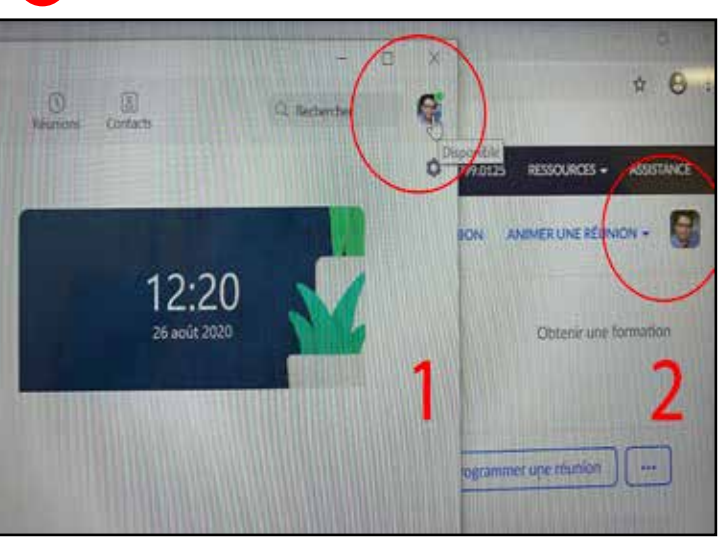

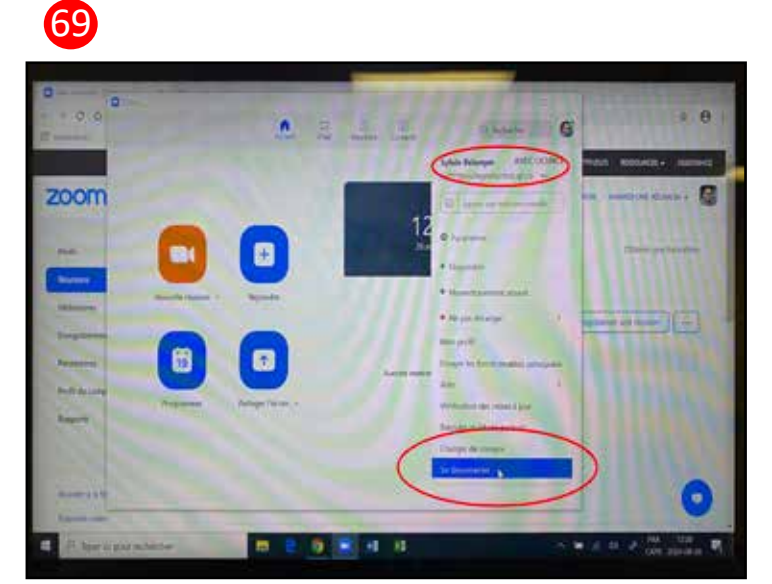

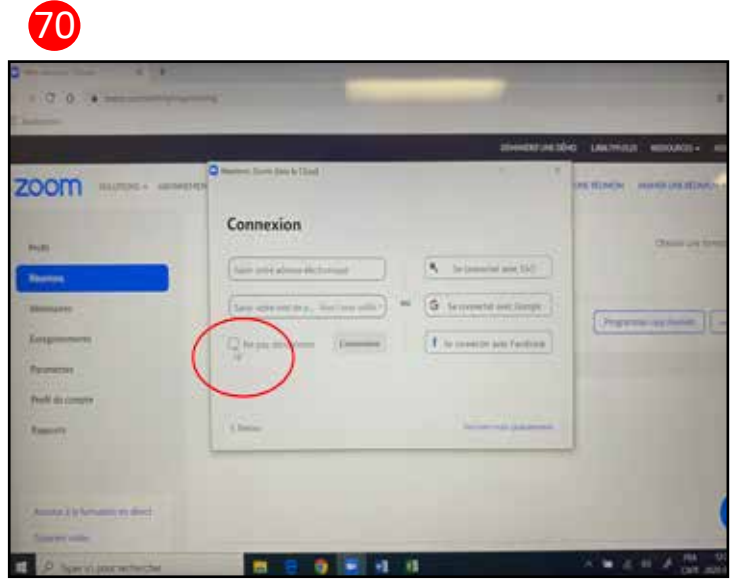

### <span id="page-32-0"></span>Quitter la réunion (suite) + Gérer le son sur le portable

Déconnectez-vous aussi du SITE WEB DE ZOOM. <mark>71</mark>

Retirez toutes vos coordonnées si vous aviez coché la case "Rester connecté". La fenêtre Connexion doit être complètement vierge, sans coordonnées. C'est pour votre sécurité. <mark>72</mark>

Si vous avez besoin de gérer l'audio dans le portable PC, cliquez sur le logo Windows dans le coin gauche en bas, cliquez sur l'onglet Paramètres. **73** 

Vous accédez au Paramètres Windows (74

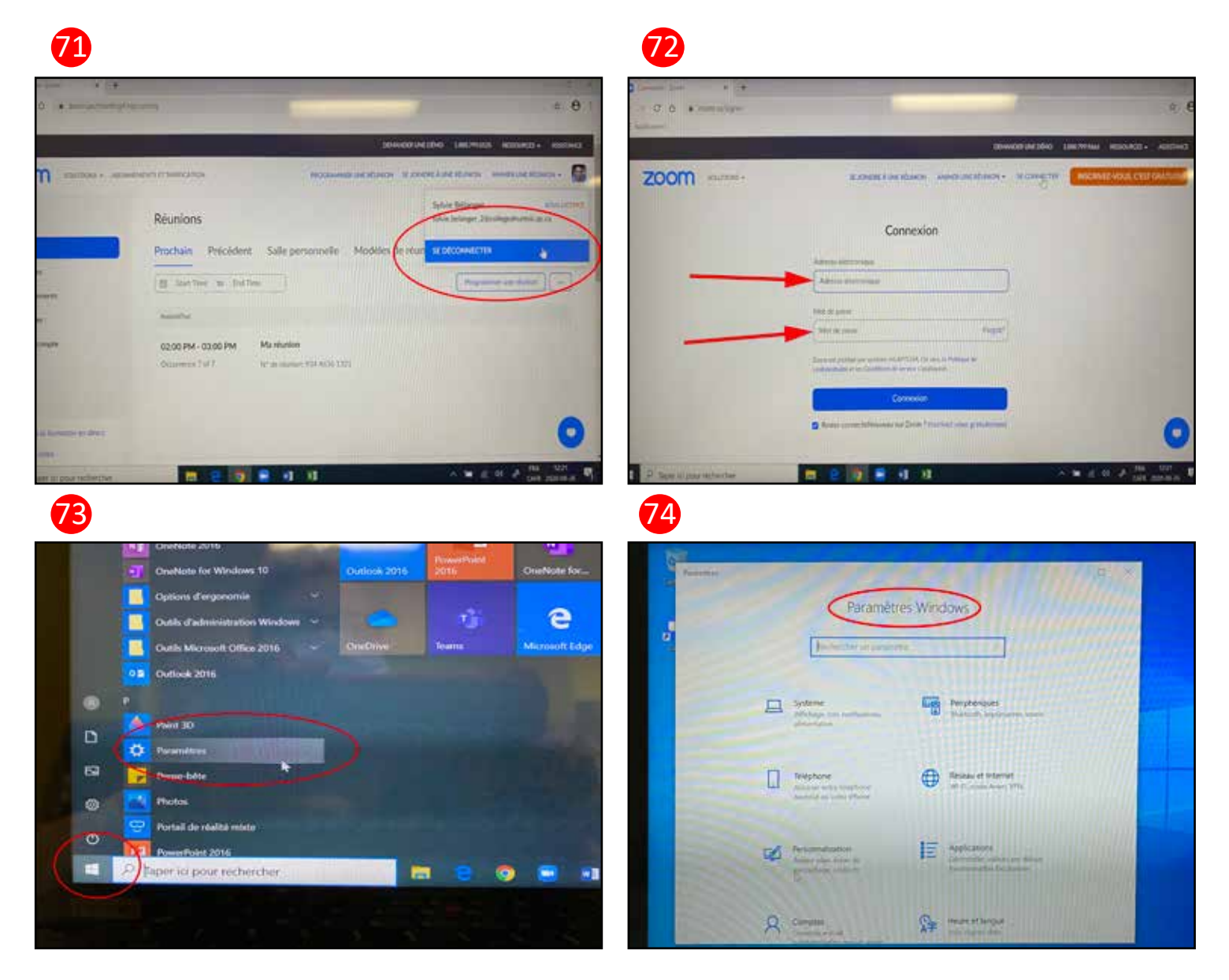

### <span id="page-33-0"></span>Gérer le son sur le portable (suite)

Cliquez sur la tuile Système (75

Cliquez sur l'onglet Son

- 1- Sortie Vérifiez que le périphérique est bien : Haut-Parleurs (Realtek(R) Audio)
- 2- Vous pouvez modifier le volume des Haut-Parleurs
- 3- Si rien ne fonctionne vous pouvez cliquer sur le bouton Dépanner ou contactez la DTI.  $\sqrt{6}$

Cliquez sur l'onglet Son

- 1- Entrée Vérifiez que le périphérique est bien : Réseau de microphones (Realtek(R)…
- 2- Vous pouvez tester votre microphone
- 3- Si rien ne fonctionne vous pouvez cliquer sur le bouton Dépanner ou contactez la DTI.  $\sqrt{7}$

Les autres paramètres en bas de la page. **78** 

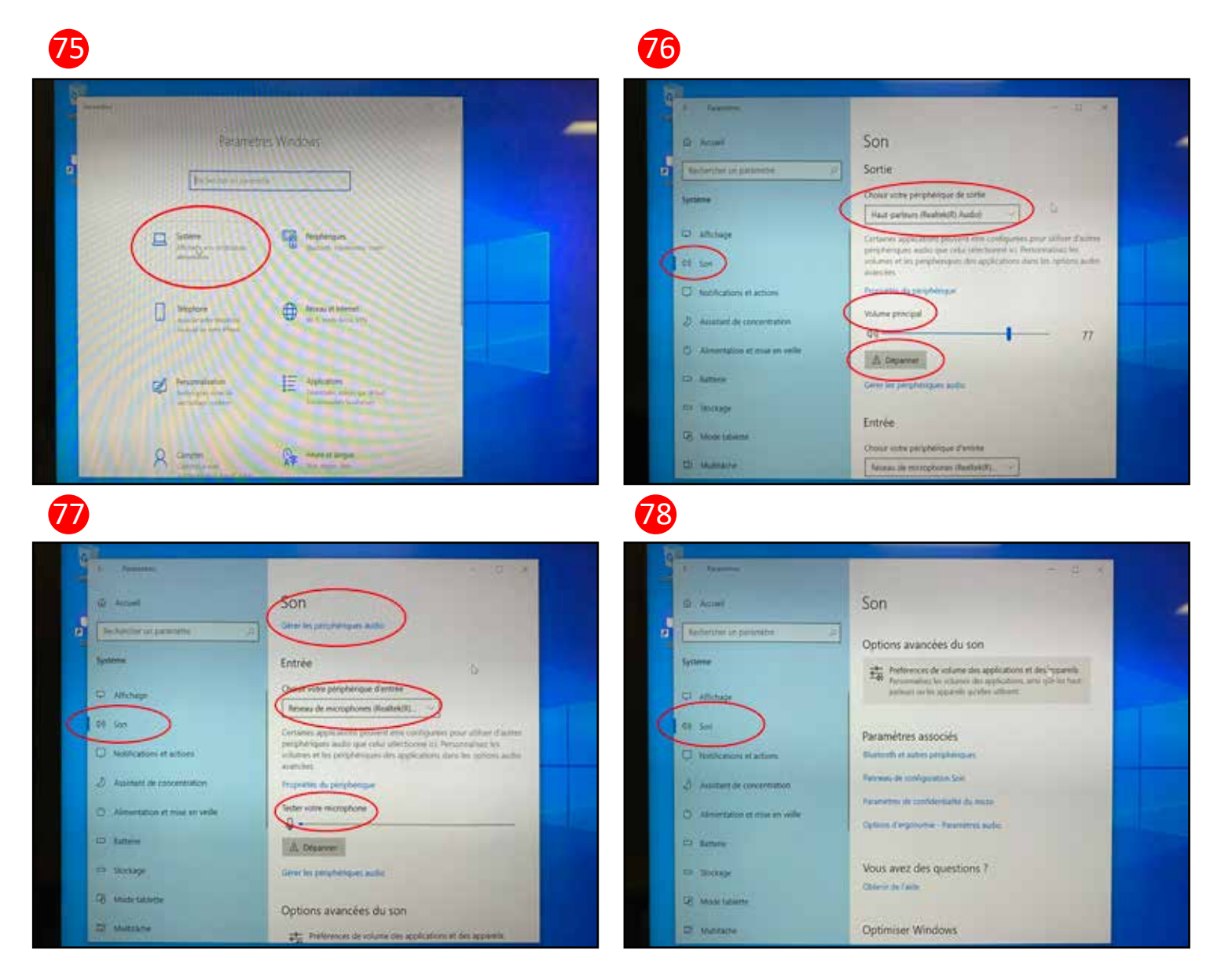

## Gérer le son sur le portable (suite)

Cliquez sur Panneau de configuration Son.

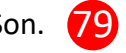

Le Panneau Son s'ouvre sur l'onglet Lecture.

1- Les Haut-parleurs Realtek(R)

2- L'interphone avec annulation d'écho (Sennheiser SP 20 for Lync)

L'onglet Enregistrement (du son) (81

L'onglet Sons 82

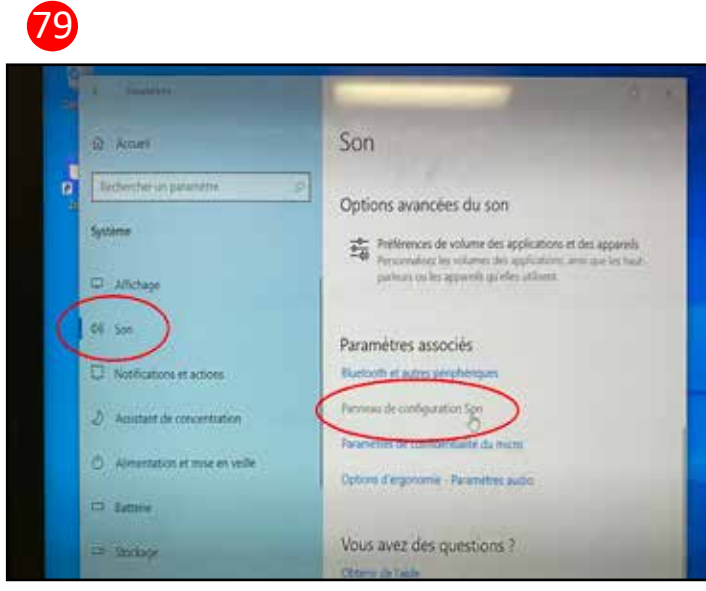

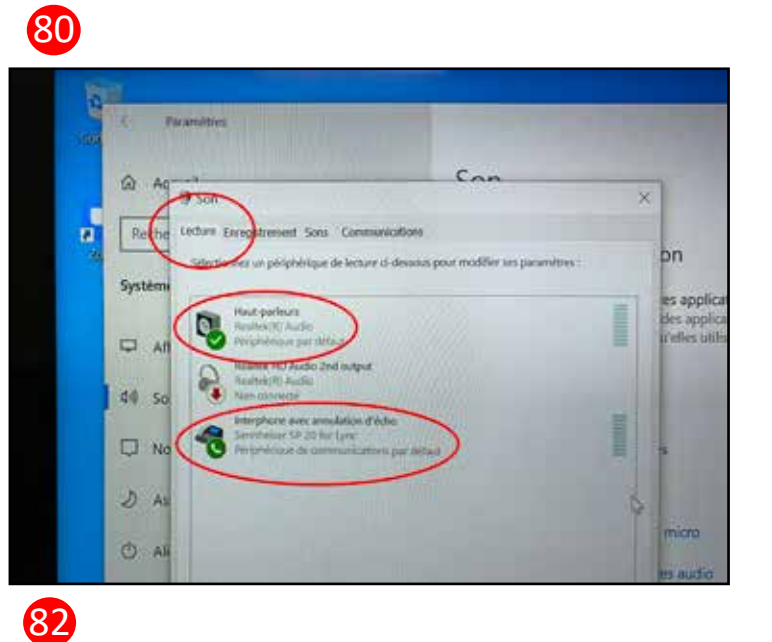

80

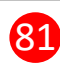

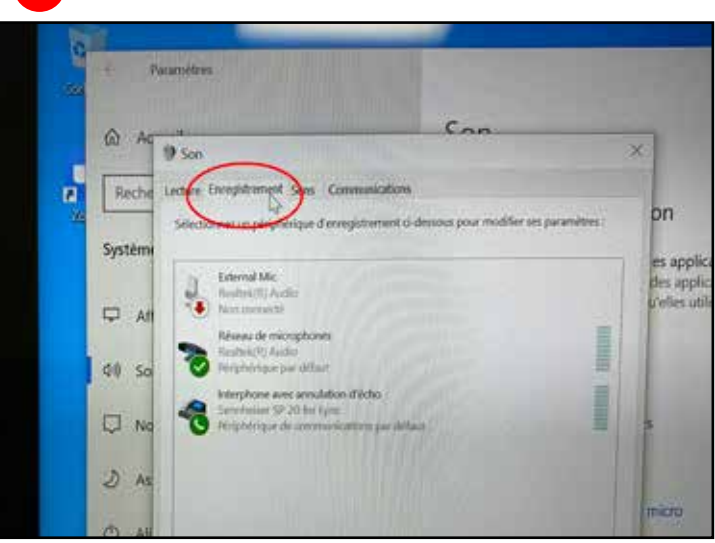

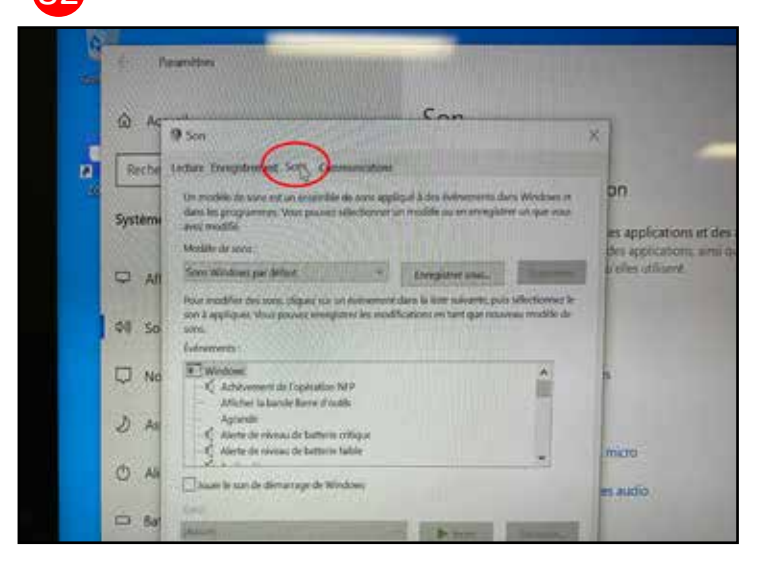

### <span id="page-35-0"></span>Gérer le son (suite) + Retrouver vos enregistrements

L'onglet Communications

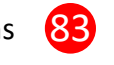

Vous pouvez gérer le volume des Haut-Parleurs (Realtek(R) Audio) par "la petite icône de son" en bas à droite de la barre des outils du portable. <mark>84</mark>

#### Enregistrements sur le CLOUD

Une fois que vous avez terminé la réunion et que vous avez enregistré cette réunion sur le Cloud, vous recevrez un courriel pour vous avertir que la vidéo est maintenant à disposition.

En cliquant sur le lien inclus dans le courriel, vous retrouverez vos fichiers sur le site Web de Zoom dans votre profil, à l'onglet Enregistrements.

Vous pouvez télécharger les deux fichiers sur le disque local du portable et ensuite le glisser dans votre dossier personnel sur le Serveur du Collège ou utiliser une clé USB pour recueillir vos fichiers.

84

Il y a une vidéo et un fichier audio.

Si le Chat a été utilisé, une copie du texte sera aussi en fichier. (85

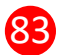

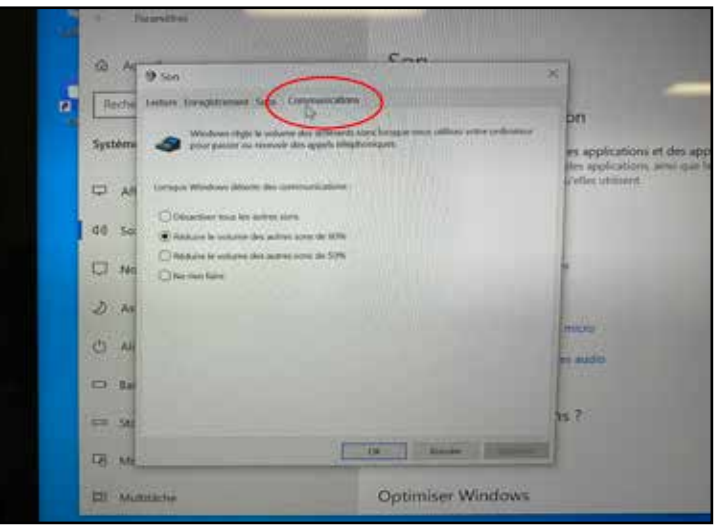

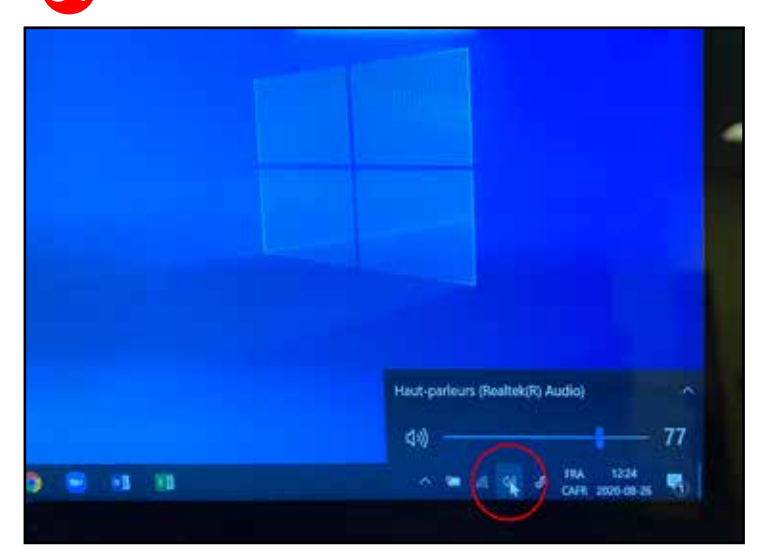

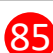

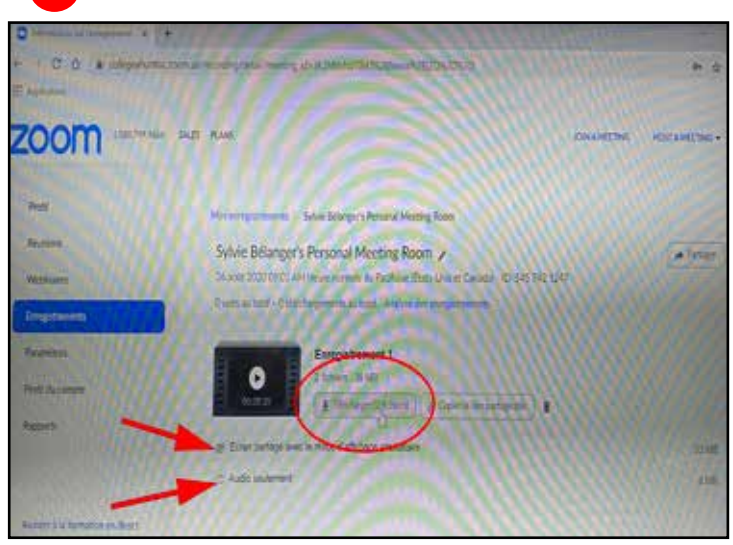

## Gérer le son sur le portable (suite)

Vous pouvez aussi copier le lien partageable et l'envoyer à vos participants ou à d'autres personnes qui pourraient vouloir visionner votre réunion.

ATTENTION : Avant d'enregistrer et de diffuser vos cours ou n'importe laquelle de vos réunions avec des participants, vous devez faire signer un formulaire de consentement. 86

Voici le lien pour télécharger un PDF pour savoir comment utiliser le formulaire de consentement qui est un formulaire (Forms) en ligne :

<https://www.collegeahuntsic.qc.ca/documents/9669c071-5699-4e65-994a-8addd2ef58dd.pdf> 86b

Le formulaire de consentement est un formulaire (Forms) en ligne, que vous devez dupliquer et ensuite envoyer à vos participants. <mark>860</mark>

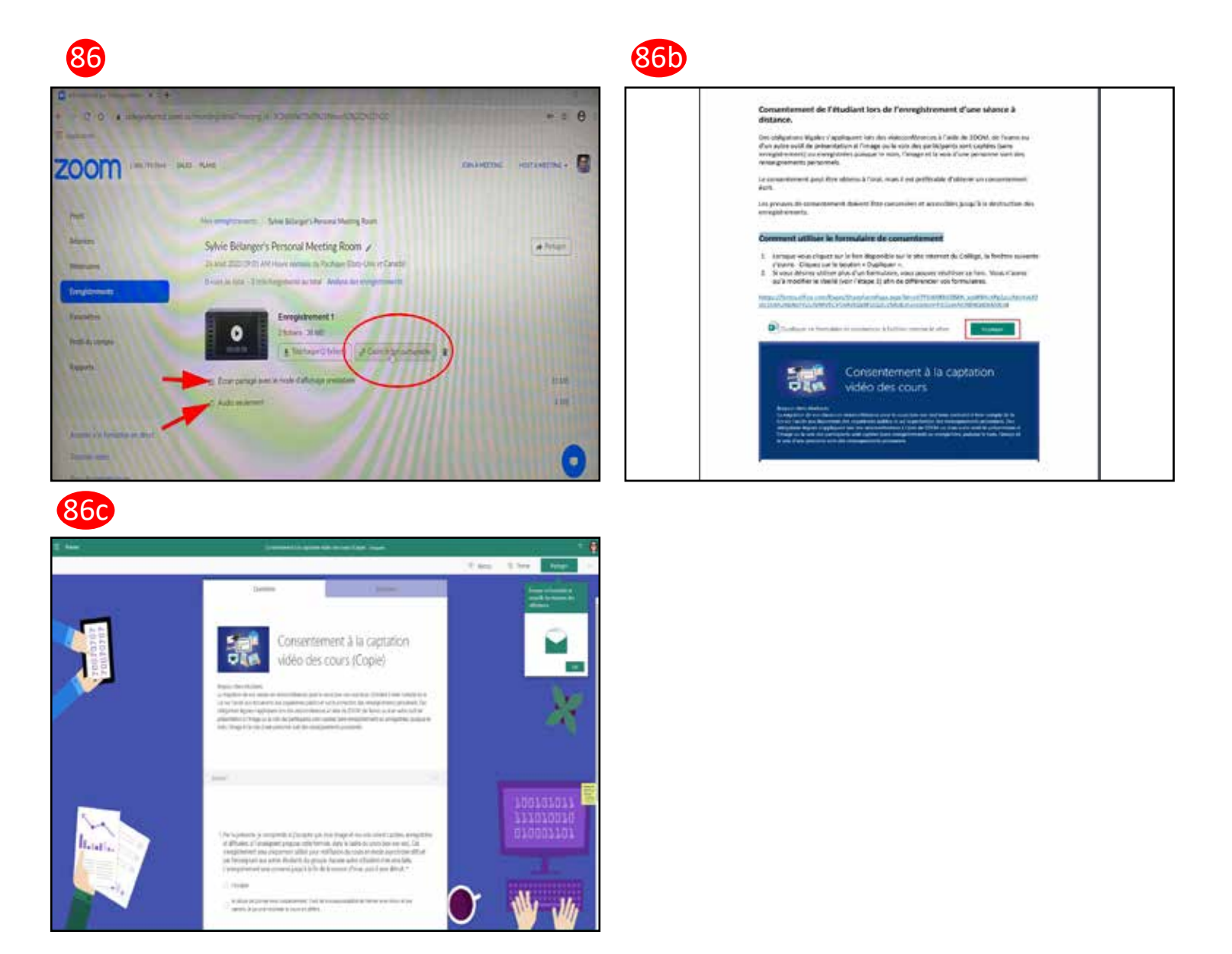

### Gérer le son sur le portable (suite)

#### Enregistrements sur le DISQUE DUR LOCAL

Une fois que vous avez terminé la réunion et que vous avez enregistré cette réunion sur le disque dur local, le fichier vidéo va se convertir en mp4, ça demande un certain temps, selon la durée de la réunion enregistrée, soyez patient pour ne pas corrompre l'enregistrement.

Quand la conversion est terminée, vos fichiers seront disponibles dans le dossier désiré.

Il y aura une vidéo et un fichier audio et si le Chat a été utilisé, une copie du texte sera aussi en fichier.

Après avoir déplacé, copié ou sécurisé vos fichiers, effacez bien vos fichiers du disque dur du portable, pour votre sécurité et pour laisser un portable vierge pour le prochain utilisateur.

Pour fermer l'ordinateur :

- 1- Cliquez sur le logo Windows dans le coin gauche en bas.
- 2- Cliquez ensuite sur bouton Marche/Arrêt.

Cliquez sur Arrêter pour vraiment fermer l'ordinateur.

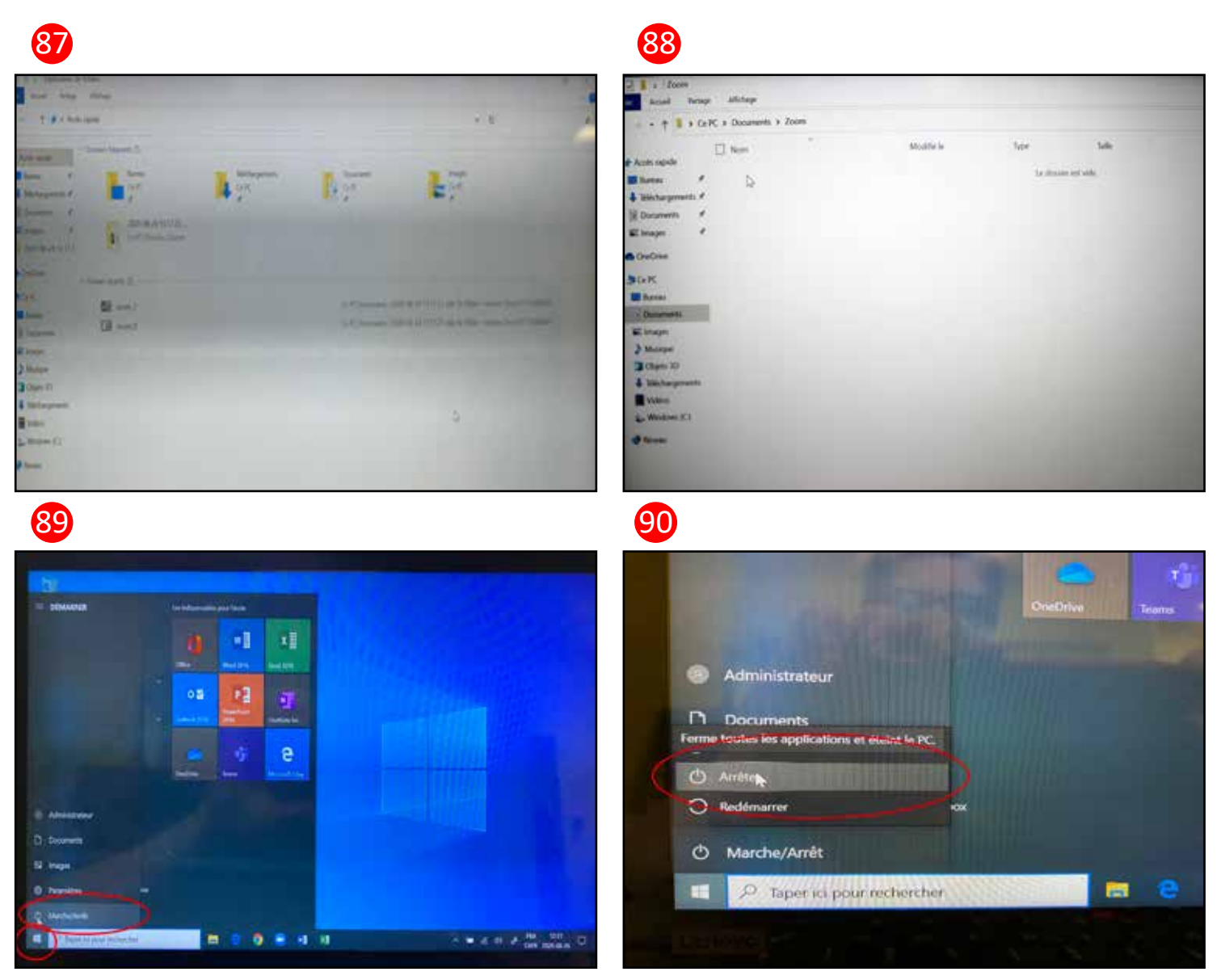

## <span id="page-38-0"></span>**Section 3 - Microphone et Caméra vidéoconférence**

### Microphone de vidéoconférence

Ce microphone peut couvrir toute la classe, il n'est pas nécessaire d'être près du microphone pour être enregistré efficacement. <mark>1</mark>

Appuyer sur le bouton - (moins) pour baisser le volume du microphone. <sup>2</sup>

Appuyer sur le bouton + (plus) pour augmenter le volume du microphone. <sup>(3)</sup>

Sous le micro, il y a un fil (jack 35 mm) caché (enroulé) qui peut être utilisé sur un téléphone dans la prise écouteur (ou micro), si vous en avez besoin.

-S.v.p., ne pas toucher au ruban adhésif afin qu'il garde son pouvoir "adhésif". Merci !

-S.v.p., bien enrouler le fil après utilisation. Merci ! *(1* 

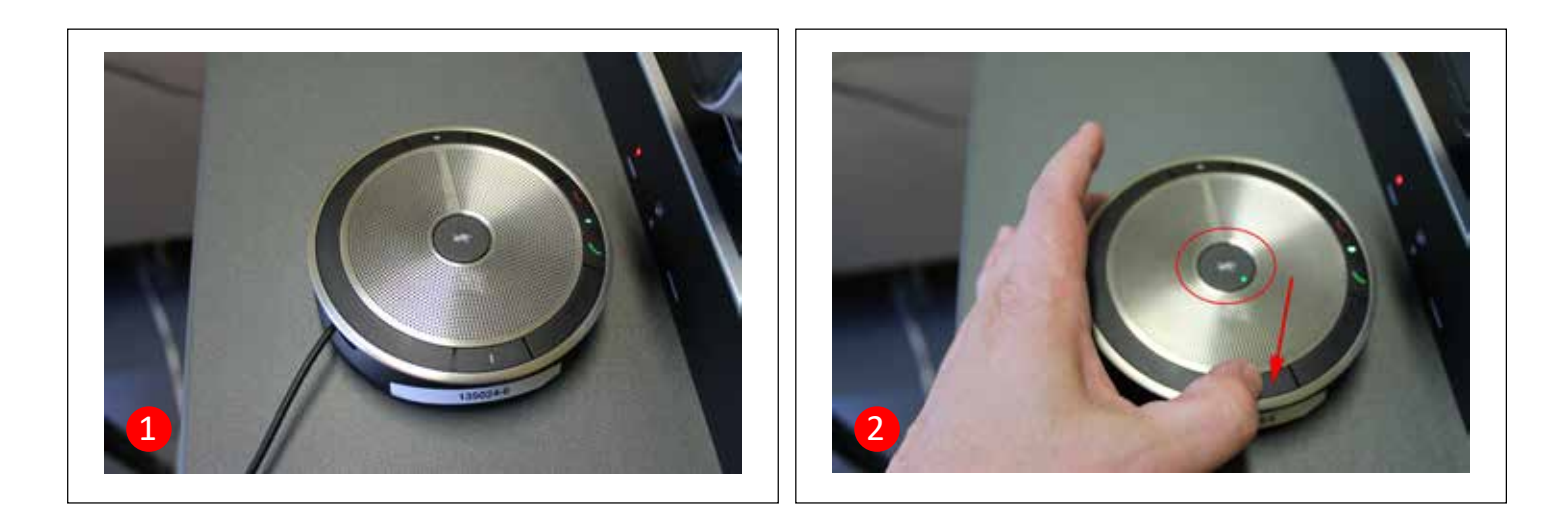

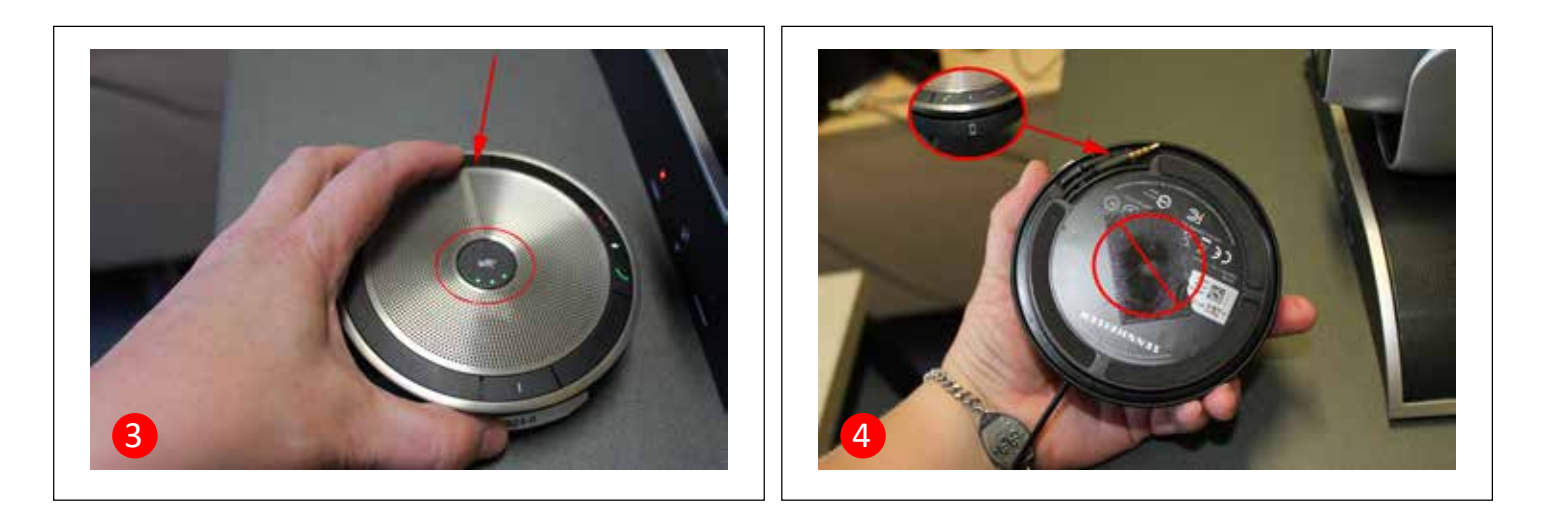

### <span id="page-39-0"></span>Microphone de vidéoconférence (suite) et Télécommande vidéo

Appuyez sur le bouton du centre pour désactiver l'écoute du microphone. Les petites lumières rouges au centre indiquent que le microphone est inactif (image de gauche). Réappuyez sur le bouton pour le rendre actif (image de droite). <mark>5</mark>

Télécommande pour diriger la caméra (voir démo sur la vidéo de la page suivante) 6

Emplacement de la télécommande sur le chariot.

Assurez-vous de replacer la télécommande au bon endroit (sur le velcro) avant de rapporter le chariot au Magasin Central. 8

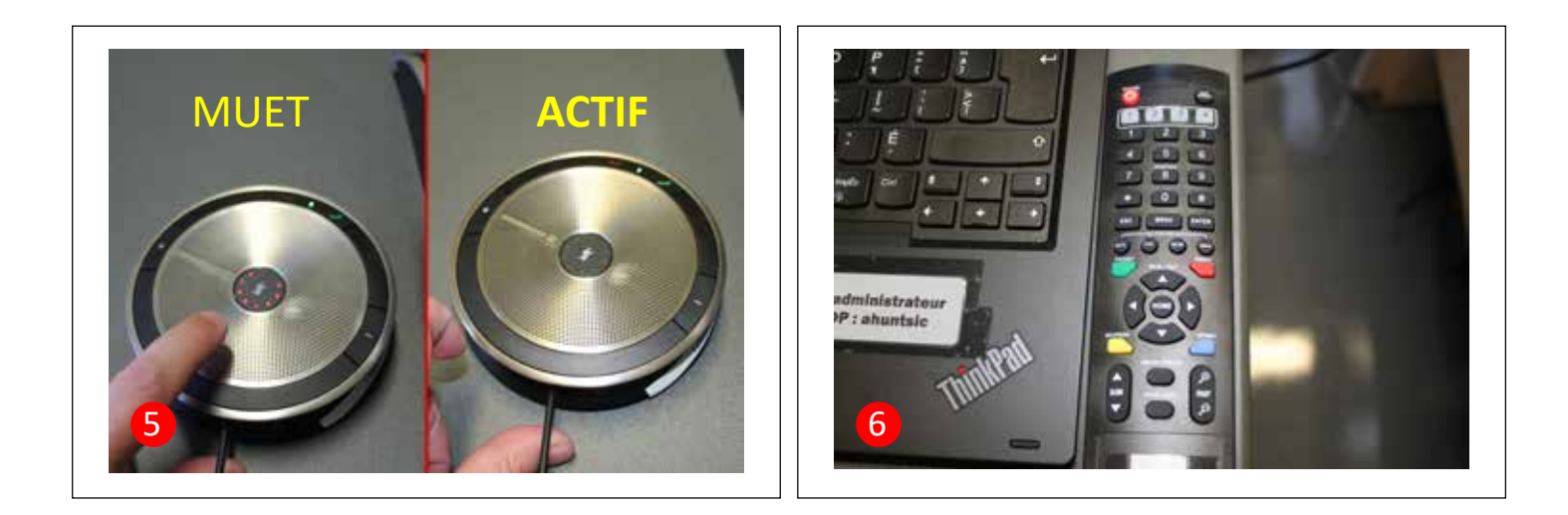

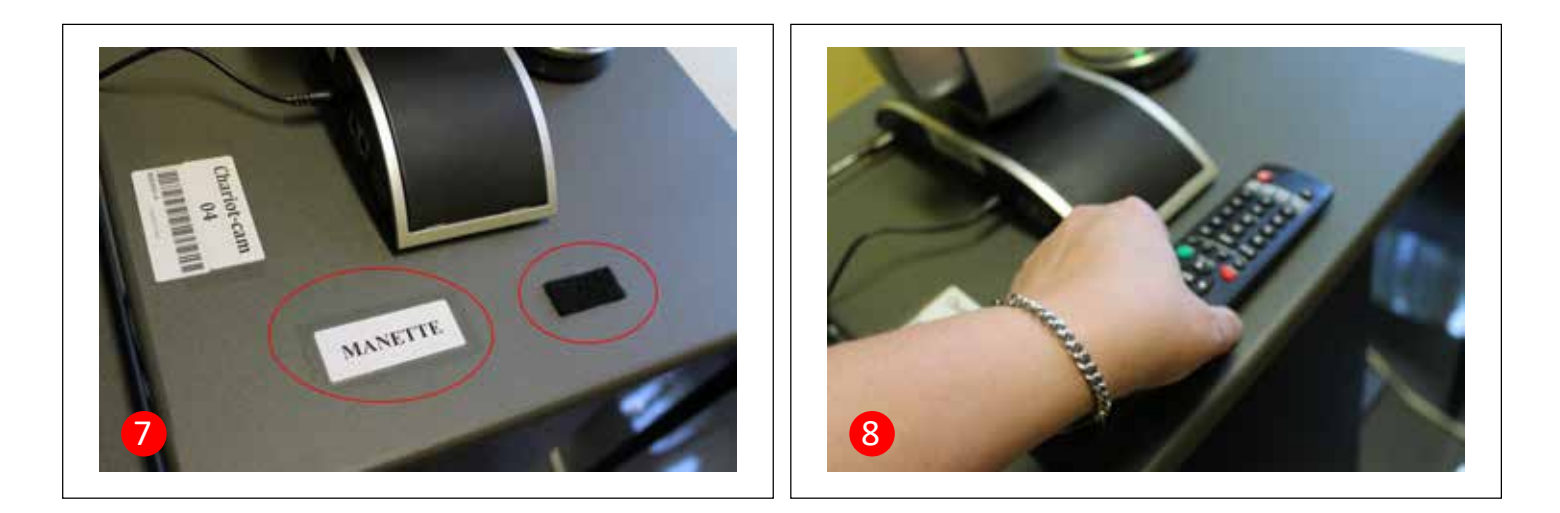

### <span id="page-40-0"></span>Contrôle de la caméra avec la télécommande

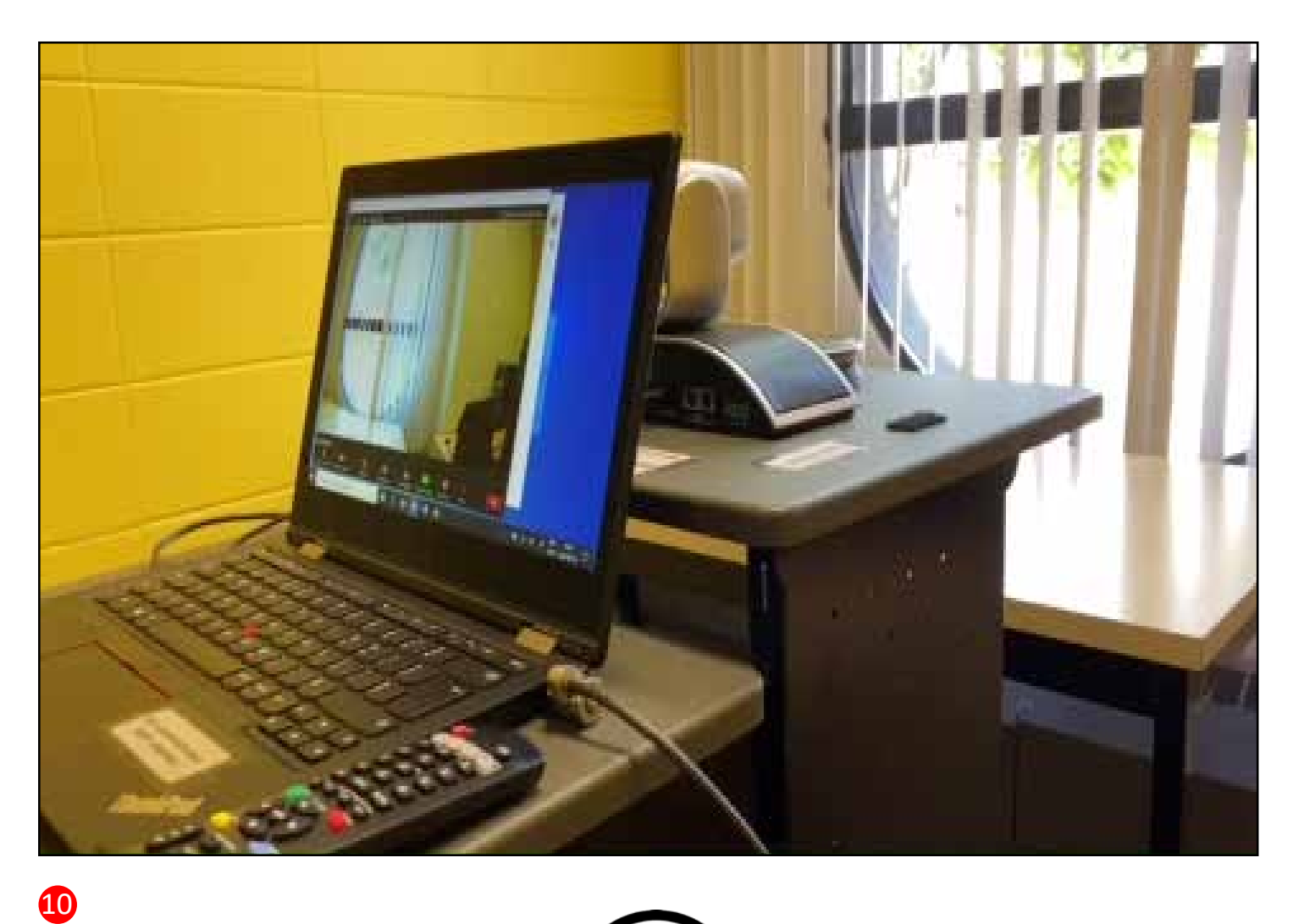

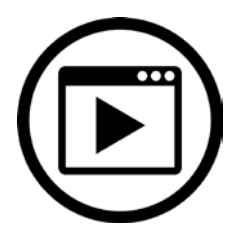

Voir cette vidéo sur YouTube :<https://www.youtube.com/watch?v=jlaQhSOuEOQ>

## <span id="page-41-0"></span>**Section 4 - Quand vous avez tout terminé**

### Ranger le chariot

Quand vous avez éteint l'ordinateur par la commande, débranchez ensuite le fil électrique et replacez-le sur le chariot s.v.p. 1

Refermez le portable et vérifiez que la lumière sur le côté droit n'est plus allumée. 2

Vérifiez que tous les appareils sont en place et éteints. (3) (4

- La caméra
- Le microphone
- La télécommande

Et s.v.p. rapportez le chariot au Magasin Central. Merci !

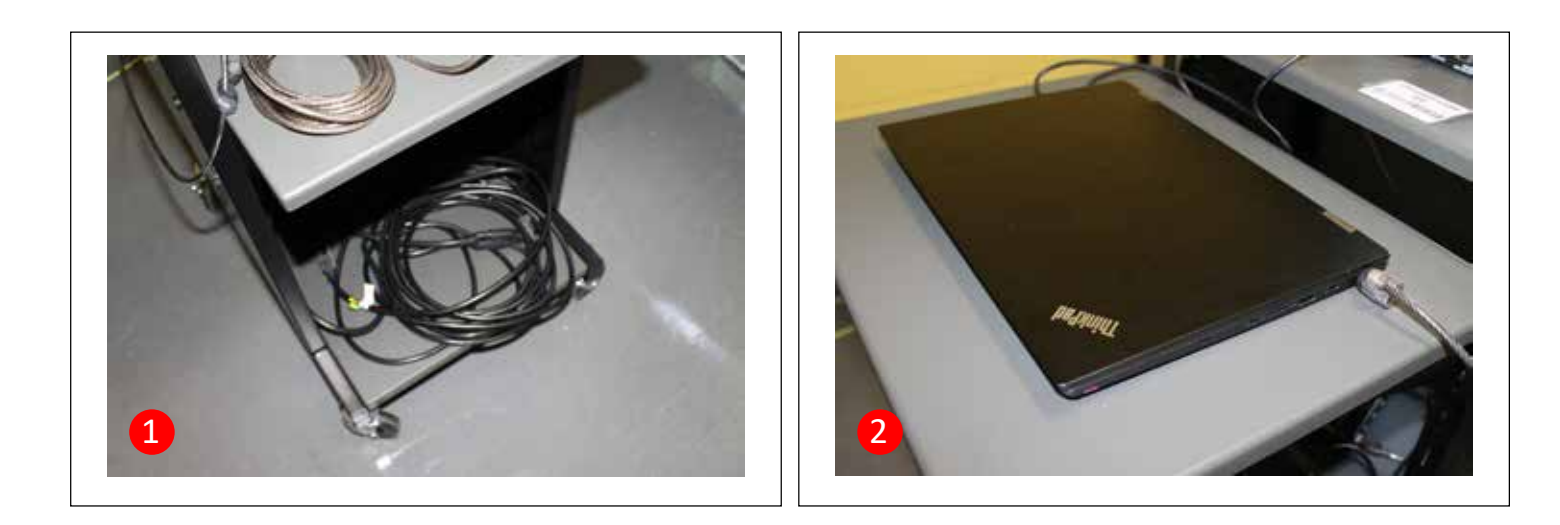

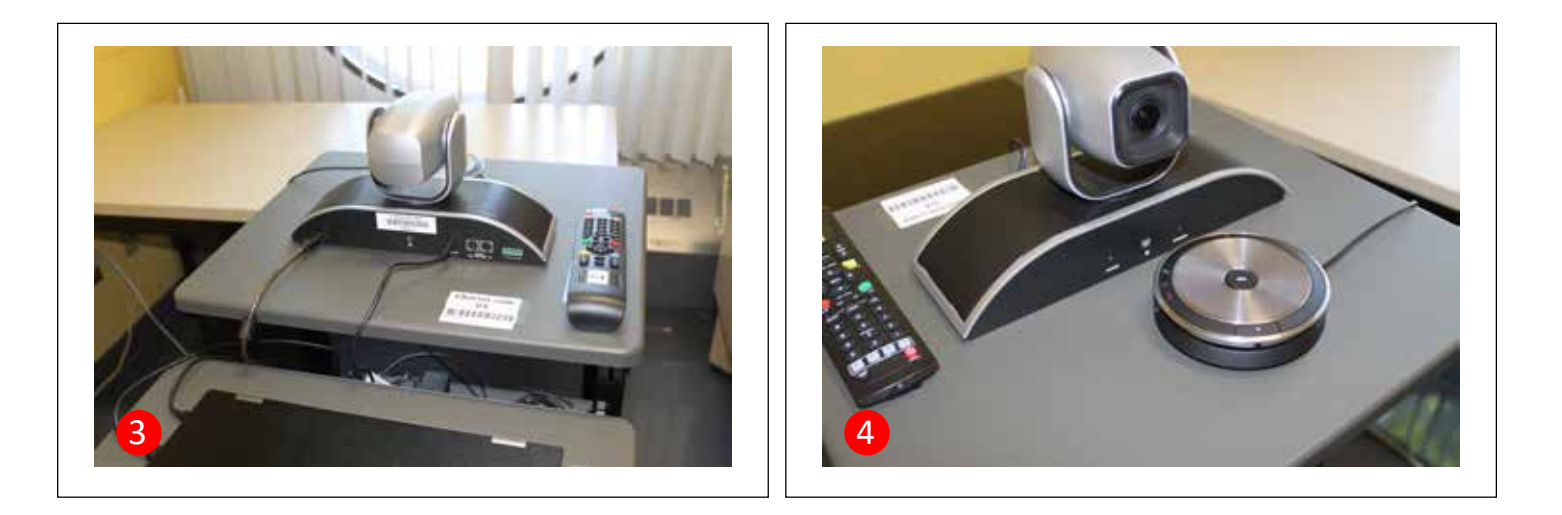